**Lucent Technologies Bell Labs Innovations** 

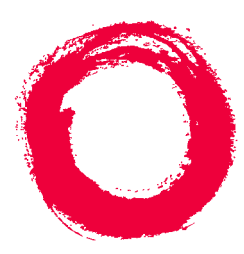

# **CentreVu® Call Management System**

Release 3 Version 8 High Availability Connectivity, Upgrade and **Administration** 

> 585-215-105 Comcode 108678319 Issue 1 June 2000

#### **Copyright© 2000 Lucent Technologies All Rights Reserved Printed in U.S.A.**

#### **Notice**

Every effort was made to ensure that the information in this document was complete and accurate at the time of printing. However, information is subject to change.

#### **Your Responsibility for Your System's Security**

Toll fraud is the unauthorized use of your telecommunications system by an unauthorized party, for example, persons other than your company's employees, agents, subcontractors, or persons working on your company's behalf. Note that there may be a risk of toll fraud associated with your telecommunications system and, if toll fraud occurs, it can result in substantial additional charges for your telecommunications services.

You and your system manager are responsible for the security of your system, such as programming and configuring your equipment to prevent unauthorized use. The system manager is also responsible for reading all installation, instruction, and system administration documents provided with this product in order to fully understand the features that can introduce risk of toll fraud and the steps that can be taken to reduce that risk. Lucent Technologies does not warrant that this product is immune from or will prevent unauthorized use of common-carrier

telecommunication services or facilities accessed through or connected to it. Lucent Technologies will not be responsible for any charges that result from such unauthorized use.

#### **Lucent Technologies Fraud Intervention**

If you suspect that you are being victimized by toll fraud and you need technical support or assistance, call Technical Service Center Toll Fraud Intervention Hotline at 1-800-643-2353.

#### **Canadian Department of Communications (DOC) Interference Information**

This digital apparatus does not exceed the Class A limits for radio noise emissions set out in the radio interference regulations of the Canadian Department of Communications.

Le Présent Appareil Nomérique n'émet pas de bruits radioélectriques dépassant les limites applicables aux appareils numériques de la class A préscrites dans le reglement sur le brouillage radioélectrique édicté par le ministére des Communications du Canada.

#### **Trademarks**

CentreVu and DEFINITY are registered trademarks of Lucent Technologies.

Sun, Sun Microsystems, SunOS, the Sun logo, Solaris, Solstice, Solstice DiskSuite, Enterprise, and Ultra are trademarks or registered trademarks of Sun Microsystems, Inc.

Exatape is a trademark of Exabyte Corporation.

INFORMIX is a registered trademark of Informix Software, Inc. All other product names mentioned herein are the trademarks of their respective owners.

#### **Ordering Information**

- **Call**: Lucent Technologies Publications Center Voice: 1-800-457-1235 International Voice: +1-317-361-5353 Fax: 1-800-457-1764 International Fax: +1-317-361-5355
- **Write**: Lucent Technologies Publications Center P.O. Box 4100
	- Crawfordsville, IN 47933 U.S.A.
- **Order**: CentreVu CMS R3V8 High Availability Connectivity, Upgrade and Administration Document No. 585-215-105 Comcode 108678319

Issue 1, June 2000

For additional documents, refer to the section entitled "Related Documents" in the Preface.

You can be placed on a Standing Order list for this and other documents you may need. Standing Order will enable you to automatically receive updated versions of individual documents or document sets, billed to account information that you provide. For more information on Standing Orders, or to be put on a list to receive future issues of this document, please contact the Lucent Technologies Publications Center.

#### **Lucent Technologies National Customer Care Center**

Lucent Technologies provides a telephone number for you to use to report problems or to ask questions about your call center. The support telephone number is 1-800-242-2121.

#### **Document Support Telephone Number**

Lucent Technologies provides telephone numbers for you to use to report errors or to ask questions about the information in this document. The support telephone numbers are: Voice: 1-888-584-6366 and International Voice: +1-317-322-6848.

#### **European Union Declaration of Conformity**

Lucent Technologies Business Communications Systems declares that the equipment specified in this document conforms to the referenced European Union (EU) Directives and Harmonized Standards listed below:

EMC Directive 89/336/EEC Low Voltage Directive 73/23/EEC

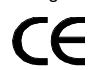

The "CE" mark affixed to the equipment means that it conforms to the above Directives.

#### **Heritage Statement**

Lucent Technologies—formed as a result of AT&T's planned restructuring—designs, builds, and delivers a wide range of public and private networks, communication systems and software, consumer and business telephone systems, and microelectronics components. The world-renowned Bell Laboratories is the research and development arm for the company.

#### **Comments**

To comment on this document, return the comment card at the front of the document.

#### **Acknowledgment**

This document was developed by the Lucent Technologies Information Development Organization for Global Learning Solutions.

### **CentreVu® Call Management System Release 3 Version 8 High Availability Connectivity, Upgrade and Administration**

### **Table of Contents**

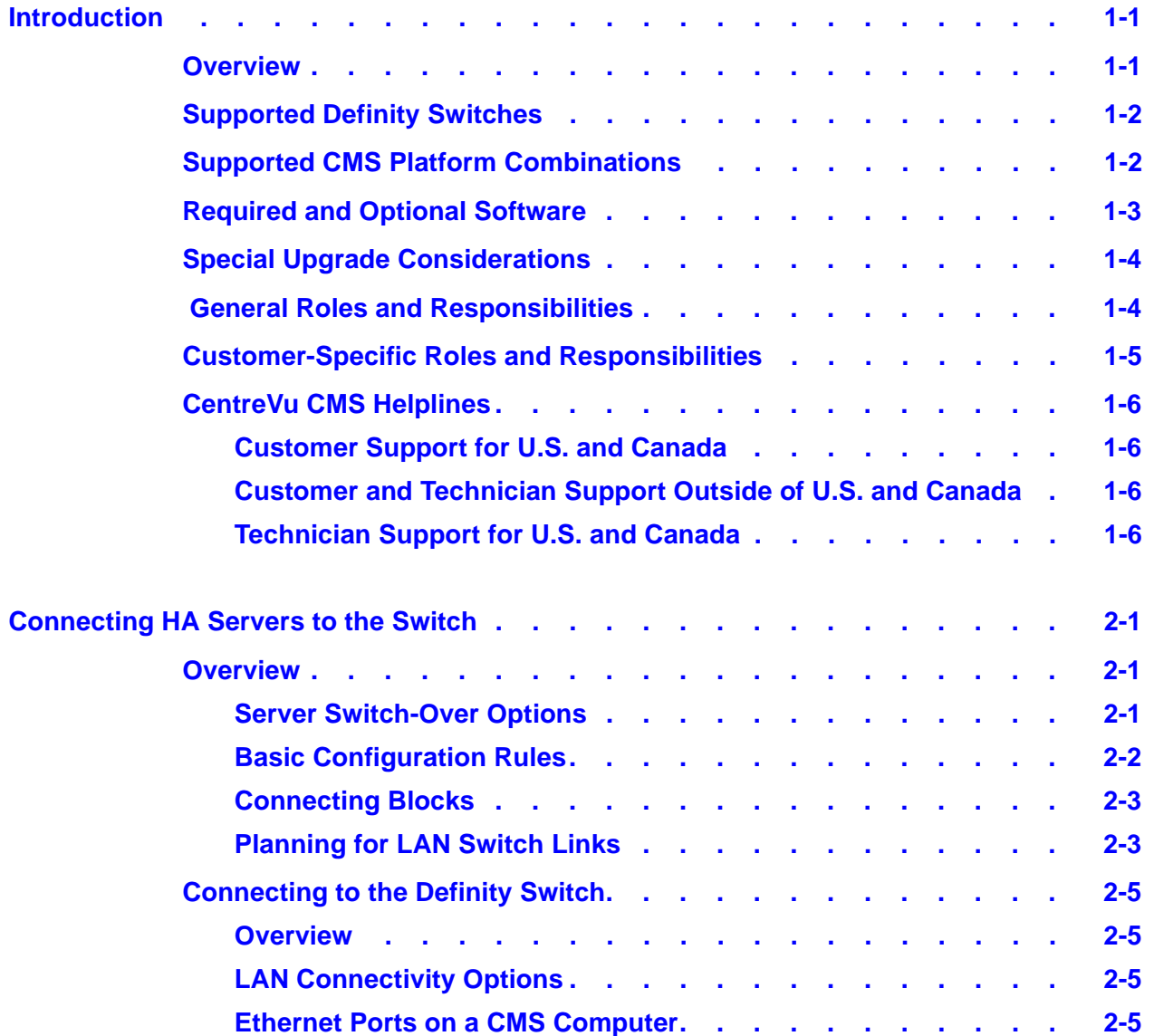

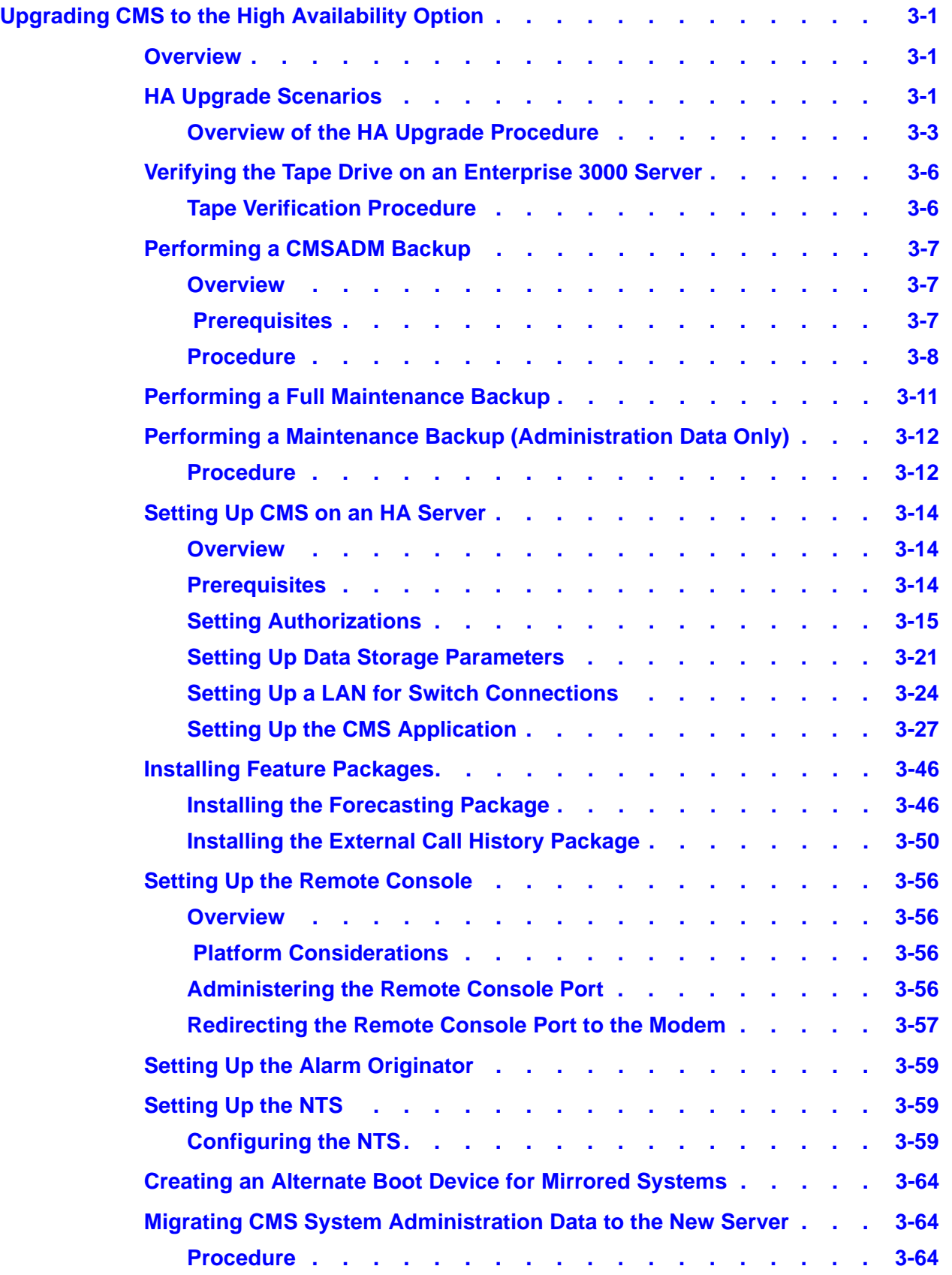

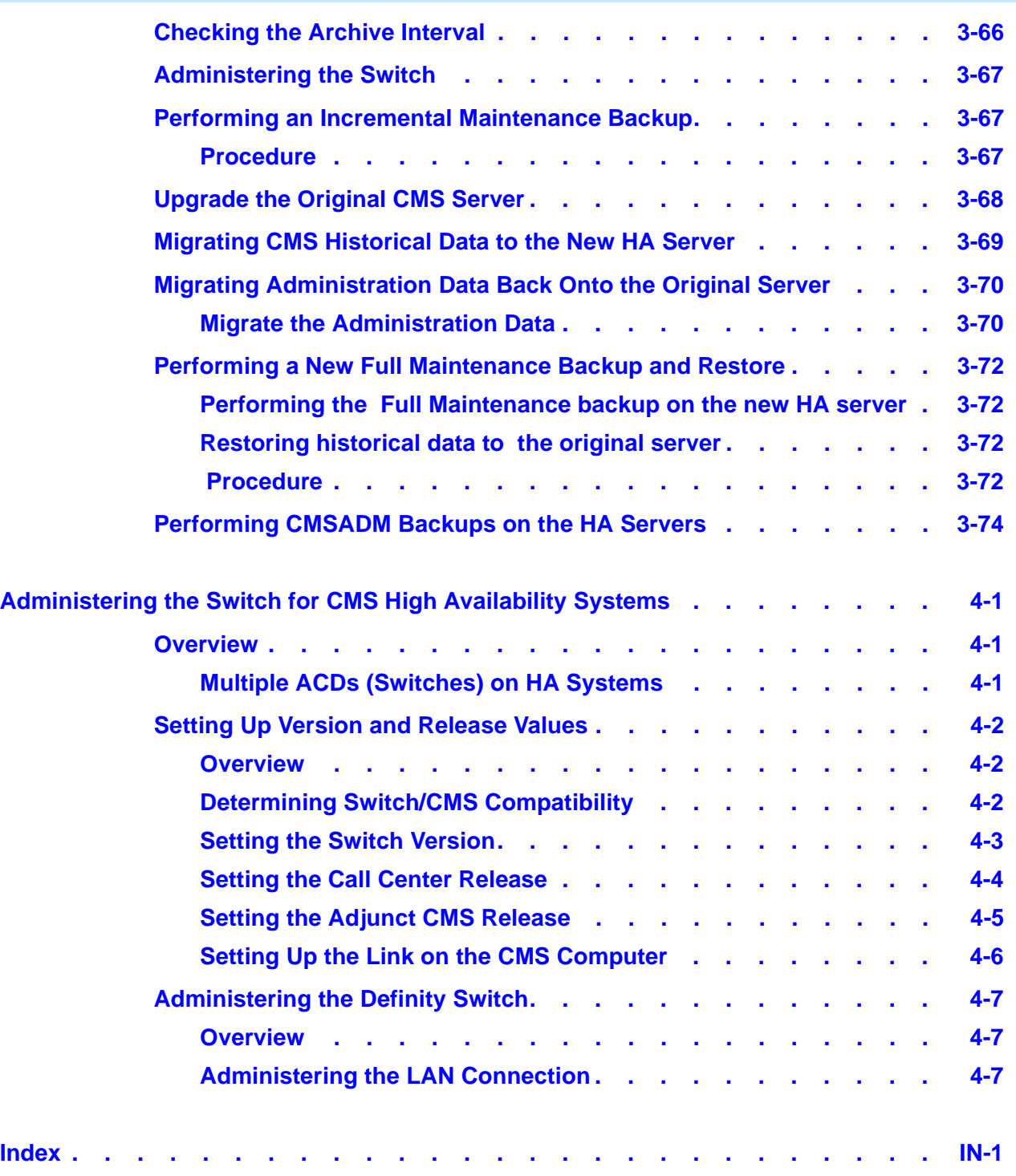

**CentreVu CMS R3V8 High Availability Connectivity, Upgrade and Administration vi**

# <span id="page-6-1"></span><span id="page-6-0"></span>**Introduction Overview**

The CentreVu<sup>®</sup> Call Management System (CMS) High Availability (HA) option is a system of hardware and software features designed to reduce potential loss of call center data.

The CMS HA system includes features associated with the Automatic Call Distribution (ACD) feature of Lucent Technologies DEFINITY® switches, operating in conjunction with the CMS software application. The CMS HA system consists of the following major features:

- **•** dual Automatic Call Distribution (ACD) links on the Definity switch
- **•** a paired set of CMS servers, each separately connected to one of the dual ACD links, and through which simultaneous and identical sets of call data are recieved
- **•** separate network subnet connections for paired ACD-CMS combinations

HA system redundancy of critical hardware components greatly reduces the possibility of data loss due to single-point-of-failure sources. HA also minimizes data loss which might otherwise occur during CMS software upgrades or as a result of software/database corruption problems.

ACD and system administration software on dual-CLAN enabled Definity switches is configured to allow simultaneous communication via dual ACD links. Each link connects to a separate CMS server. ACD data transmission is routed through paired C-LAN circuit cards on the switch and traverses separate TCP/IP over Ethernet subnets to a CMS server (X.25 protocol is not supported on HA systems).

The CMS servers installed in HA systems are designated as the "primary" and "secondary" servers. The primary server is distinguished from the secondary server by the following differences:

- **•** if the customer has a license for CentreVu Internet Call Center, it should be installed only on the primary server
- **•** most (but not all) CMS administration changes should be entered only on the primary server. Any changes made on the primary server are subsequently transferred to the secondary server by means of copying a full maintenance backup or, for some administrative tasks, manually making the changes on the secondary server.

**•** if the customer has the External Call History Package, it should be installed on both servers. If the customer has customized report solutions implemented by Lucent Technologies CRM Professional Services Organization (PSO), External Call History should be active on both servers. Otherwise, it should be active only on the primary server.

Other than the configuration and operational differences listed above, the primary and secondary servers function in a highly similar manner, and collect identical data streams through their respective ACD links. Should either server fail or be brought down for maintenance, the remaining unit is fully capable of carrying the full CMS activity load without interuption.

## <span id="page-7-0"></span>**Supported Definity Switches**

The CMS HA option is supported on the following Definity ECS R8.1 (or later) switches:

- **•** Definity ECS R8csi
- **•** Definity ECS R8si
- **•** Definity ECS R8r
- **•** Prologix R8

### <span id="page-7-2"></span><span id="page-7-1"></span>**Supported CMS Platform Combinations**

CMS HA is supported on the following platform combinations:

- Sun Ultra<sup>\*</sup> 5 Ultra 5
- **•** Sun Enterprise† 3000 Enterprise 3000
- **•** Sun Enterprise 3500 Enterprise 3000
- **•** Sun Enterprise 3500 Enterprise 3500

#### **Note:**

- **•** for HA systems in which Enterprise 3000 and 3500 servers are combined, it is recommended that the 3500 server be designated as the primary HA server
- **•** for HA systems in which Ultra 5 and Ultra 5 Einstein servers are combined, the Einstein server should be designated as the primary server

<sup>\*</sup>Ultra is a trademark of Sun Microsystems, Inc.

<sup>†</sup>Enterprise is a trademark of Sun Microsystems, Inc.

## <span id="page-8-0"></span>**Required and Optional Software**

The HA option is supported only for CMS servers using CMS software version R3V8, or later. With a few exceptions (noted below), software configurations for the HA primary and secondary servers are identical, and also correspond to the standard (non-HA) CMS software configuration. Also (with the exceptions listed below) a complete set of CMS R3V8 software packages is provided for the second server on CD media at no additional charge. For a complete list of required and optional software packages for CMS R3V8, see Chapter 1 in "CentreVu Call Management System Software Installation and Setup (585-210- 941)".

For primary and secondary servers deployed in HA systems, the following exceptions to the standard CMS R3V8 software configurations apply:

- **•** X.25 software is not supported as the final connection link between the switch and the HA servers (X.25 can be used to connect remote switches to an onsite switch)
- **•** CentreVu Internet Call Center is never installed on the secondary server.
- **•** If one or more network terminal servers are linked to the primary server and NTS installation is required for the secondary server, then the Bay Networks Annex R10.0B software package provided for the primary server can also be installed on the secondary server.
- If the optional INFORMIX<sup>\*</sup> ISQL software package is installed on the primary server, a second licensed copy of the software must also be purchased by the customer for use on the secondary server.
- **•** If the optional Openlink Open Database Connectivity (ODBC) software package is installed on the primary server, a second licensed copy of the software must also be purchased by the customer for use on the secondary server.

<sup>\*</sup>INFORMIX is a registered trademark of Informix Software, Inc.

## <span id="page-9-0"></span>**Special Upgrade Considerations**

When an installed CMS HA system is subject to a software upgrade (or when one of the servers is restored to service after a system failure event), the alternate server continues to collect data without interruption. Since manual synchronization between the primary and secondary servers is a key maintenance objective for HA systems, CMS upgrades should proceed in a manner that restores servers synchronization with the least time and effort, while minimizing data loss as much as possible.

If the customer CMS server has any custom features, such as Custom Reporting, custom interfaces, LAN printers, token ring, etc., PSO must be contacted before the upgrade process is initiated.

For further details of the CMS upgrade process, see Chapter 3 (Upgrading HA systems).

## <span id="page-9-1"></span>**General Roles and Responsibilities**

This document is written for Lucent Technologies on-site technicians, Technical Service Center (TSC) personnel, software specialists, and customer administrators. The following table lists the major tasks for each switch type and who is responsible for performing each task.

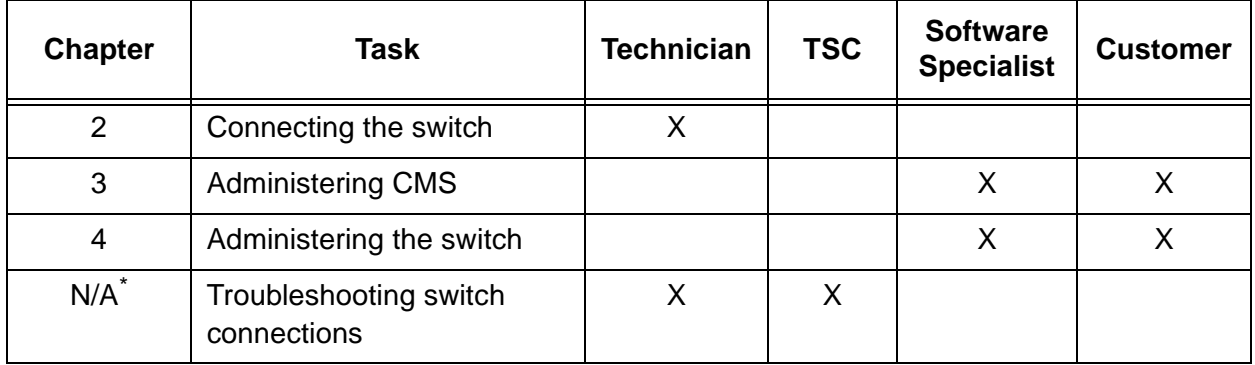

\*For information about troubleshooting switch connections, see CentreVu Call Management Systems Switch Connections and Administration (585-215-876).

## <span id="page-10-0"></span>**Customer-Specific Roles and Responsibilities**

Customers are solely responsible for several tasks required to support the CMS HA option. The following table lists tasks for which the customer is solely responsible in order to support a CMS HA installation. User responsibilities are described in detail in "CentreVu Call Management System Release 3 Version 8 High Availability User Guide" (585-210-931).

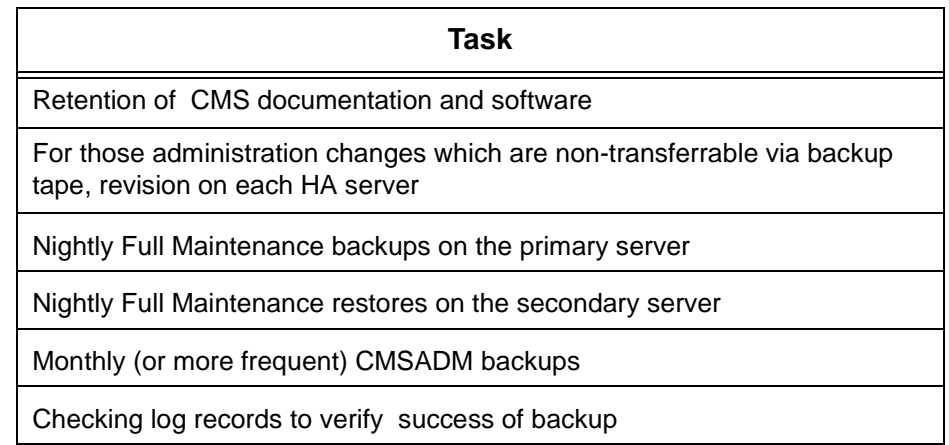

<span id="page-11-1"></span>**Customer** 

### <span id="page-11-0"></span>**CentreVu CMS Helplines**

If an installation problem arises that requires assistance, customers or Lucent Technologies technicians can call the numbers shown below.

**Customers should inform Support personnel that their CMS system is configured for the High Availability service option.**

**http://support.lucent.com or 1-800-242-2121** 

**Support for U.S. and Canada** <sup>1</sup> Customers can access the CMS internet support web site and access the Online Expert to get answers to common problems, obtain copies of CMS document and create service requests.

> By calling the 1-800 number, the customer reports the problem and generates a trouble ticket so that the problem can be worked by the services organization. The customer is prompted to identify the type of problem (ACD, hardware, or CentreVu CMS) and is connected to the appropriate service organization.

### <span id="page-11-2"></span>**Customer and Technician Support Outside of U.S. and Canada** <sup>1</sup>

For customer and technician support outside of the U.S. and Canada, contact your Lucent Technologies representative or distributor for more information.

<span id="page-11-3"></span>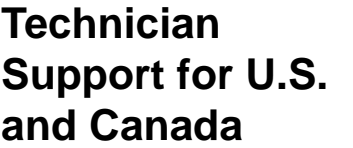

**1-800-248-1234**

Lucent Technologies technicians can receive help during installations by using this number.

## <span id="page-12-1"></span><span id="page-12-0"></span>**Connecting HA Servers to the Switch Overview**

Connecting HA Servers to the Switch describes connectivity requirements and recommendations specific to CMS High Availability (HA) systems. This information is applicable to the following DEFINITY Release 8.1 switches:

- **•** Generic 3si (G3si)
- **•** Generic 3r (G3r)
- **•** Generic 3csi (G3csi)
- **•** Prologix Release 3 (G3csi)

The connectivity configurations described in this chapter represent the optimal link setups for HA systems. Other switch-to-server connectivity configurations are not described herein. For information about other switchto-server connections, see CentreVu Call Management System Switch Connections and Administration (585-215-876).

### <span id="page-12-2"></span>**Server Switch-Over Options**

The primary purpose of the CMS High Availability offer is to ensure an uninterrupted data stream between the DEFINITY ECS and the CMS system on which the data is stored. However, some customers may also desire continuous access to their CMS data. Following a major failure event on their primary HA server, customers have the option to switch over to their secondary server for purposes of CMS data monitoring and reporting. A server switch-over should be performed only when the anticipated down time for the primary server is expected to be significant.

Customers must choose between the following switch-over options:

#### **1. No switch-over**

Customers who do not require continuous access to their CMS data can choose not to switch-over to the secondary server after the primary server experiences a major failure event. When the primary server goes down, uninterrupted collection of call data will continue on the secondary server, but the customer will not be able to access that data until the primary server is restored.

### **2. Customized software switch-over**

If the HA primary and secondary servers connect to CMS clients and other peripherals, such as NTS servers, printers, etc. over the same network subnet, LAN traffic on this "user" network can be automatically redirected from the primary to the secondary server by means of customized scripting tools. The scripts, which are set up by PSO, create an alias for the IP address of the primary server on the secondary server.

#### **3. Manual server switch-overs**

If the customer is unable to connect the two HA servers to the "user" network via a common network subnet, the custom software switchover solution offered by the PSO can not be implemented. Therefore, if the customer still desires uninterrupted access to their CMS data, the server switch-over must be performed manually.

At a minimum, manual switch-over entails editing of host configuration files on the secondary server and re-administration of CMS supervisor clients by their individual users in order to redirect them from the primary to secondary server.

Depending on the nature of the customer network, additional measures may be required, such as re-administration (or duplication) of NTS servers, physical reconnection of peripheral devices, etc. Customers considering the manual switch-over option must be strongly encouraged to consult with their TSO and/or PSO representatives in order to discuss logistical issues associated with manual server switch-overs.

### <span id="page-13-0"></span>**Basic Configuration Rules** <sup>2</sup>

CMS HA servers must be physically located in the same building, and ideally, should be directly adjacent to each other in order to facilitate ease of maintenance.

CMS HA computers can collect data from up to eight different ACDs. Mixed ACD links, in which the server is connected to both single (standard CMS) ACD links and HA dual links, is not supported. If implemented, mixed ACD links could potentially result in significant call data loss, and could also fill up system error logs with meaningless data.

Link connections are implemented only by the TCP/IP over ethernet LAN communications protocol, and connections must run over LAN facilities local to the switch.

Each CMS HA server should be connected to a separate UPS on a separate protected power circuit.

<span id="page-14-1"></span><span id="page-14-0"></span>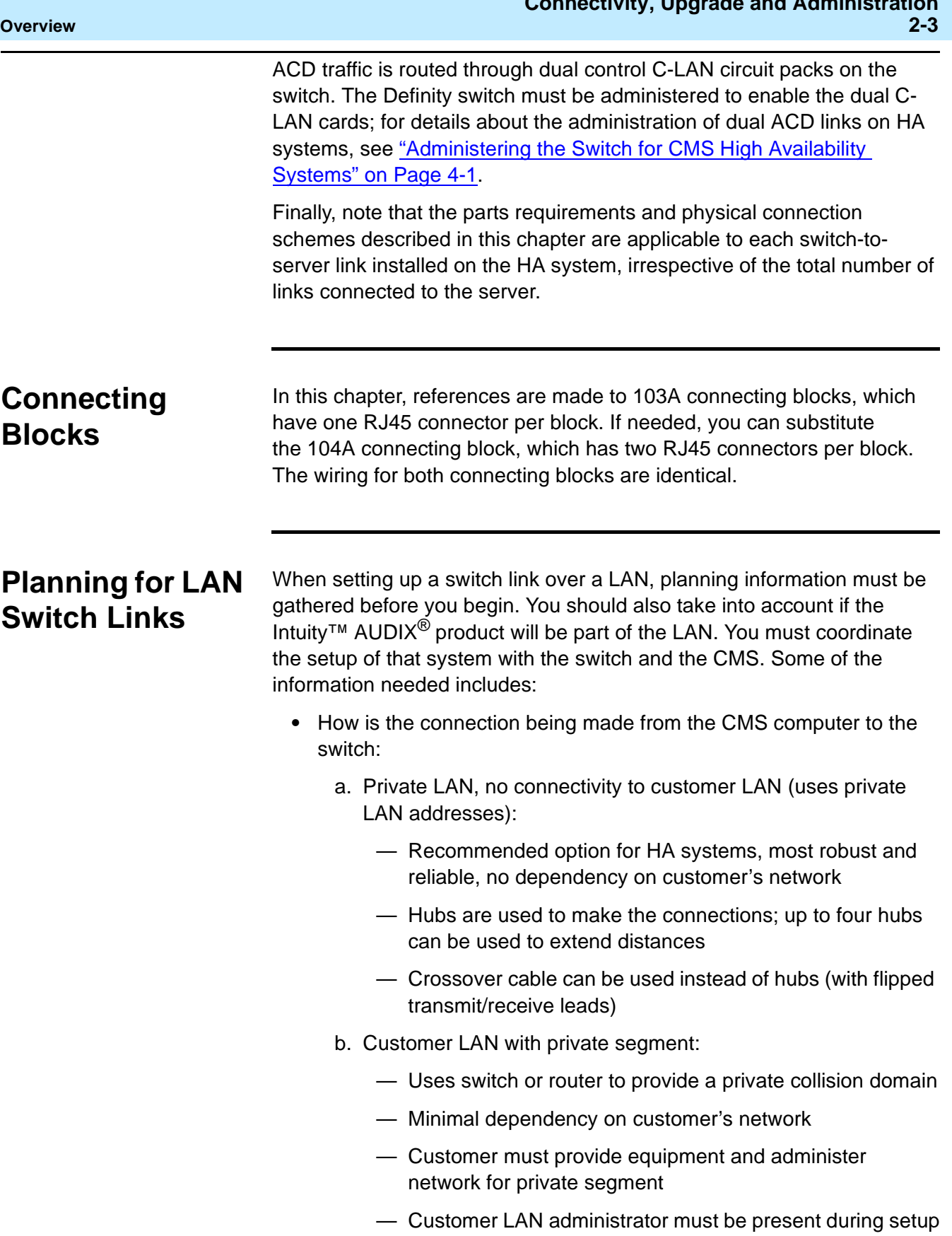

#### **Connecting HA Servers to the Switch CentreVu CMS R3V8 High Availability**

- c. Direct connect to Customer LAN, without private segment:
	- Least preferred option
	- Complete dependency on performance and reliability of customer's LAN
	- Allows remote location of endpoints when customer LAN connectivity is convenient
	- Customer LAN administrator must be present during setup
- **•** If option b or c is chosen, the following information is needed from the customer:
	- a. Customer network physical connectivity questions:
		- Location of 10BaseT network access point (hub, router, and so on)
		- Distance between C-LAN and network access point (328 ft, 100 m maximum)
		- Wiring to access point, existing or new, Category 5 minimum required
	- b. Customer network administration questions:
		- IP address of C-LANs, adjuncts, and gateways
		- Node names of C-LANs, adjuncts, and gateways
		- Subnet masks for all LAN segments containing C-LANs or adjuncts
		- Gateway IP address for all LAN segments containing C-LANs, adjuncts, or routers
		- Are all endpoints (C-LANs and adjuncts) on the same local LAN segment?

Network administration information needs to be mapped into specific administration fields.

- **•** Sanity check of information obtained from customer:
	- a. If C-LAN and adjuncts (CMS or Intuity) are on the same LAN segment:
		- Gateway IP address (if present) and subnet mask information is valid
		- All IP addresses contain the same subnet address
	- b. If C-LAN and adjuncts are on different LAN segments, gateway IP addresses are different

Without the information described above, the Lucent Technologies technician will be unable to complete the installation.

## <span id="page-16-0"></span>**Connecting to the** *Definity* **Switch**

<span id="page-16-1"></span>**Overview** 2 The recommended link setup for HA systems consists of a private LAN connection between switch and server, with no connectivity to other customer LAN segments. This arrangement optimizes performance of ACD traffic over the link and eliminates potential points of failure extraneous to the needs of switch-to-server communication. However, this configuration may not be feasible for many, if not most, CMS customers who adopt the HA option.

### <span id="page-16-2"></span>**LAN Connectivity Options**

There are two basic ways to make the LAN connection between the Definity switch and the server:

### **• Connecting with a 10Base-T hub and Cat 5 Cables**

The recommended method to connect the switch-to-server link uses a 10Base-T hub and unshielded twisted pair UTP Category 5 cabling to directly connect switch and server over a private LAN.

### **• Connecting with a Crossover Cable**

Direct switch-to-server connectivity can be accomplished using a crossover cable with flipped transmit/receive leads. This method has the advantage of ensuring that the LAN connection is private, since a hub is not included in the configuration, but is not recommended for HA systems.

If the customer requires a link connection by means of crossover cables or other methods not described above, general descriptions and requirements for alternate connectivity setups are described in CentreVu Call Management System Switch Connection and Administration (585- 215-876).

### <span id="page-16-3"></span>**Ethernet Ports on a CMS Computer**

Ideally, a second ethernet card should be installed on each CMS HA server. If two ethernet ports are available, the standard provisioning procedure is to use the first (built-in) ethernet port for connectivity to the customer LAN or public network. The second ethernet card (Fast-SCSI Buffered Ethernet (FSBE) or SunSwift<sup>\*</sup> ethernet) should be dedicated solely to the switch link.

<sup>\*</sup>SunSwift is a trademark of Sun Microsystems, Inc.

A depiction of an ideal HA system configuration for a single-ACD system is displayed in the following figure.

#### Local Switch Configuration

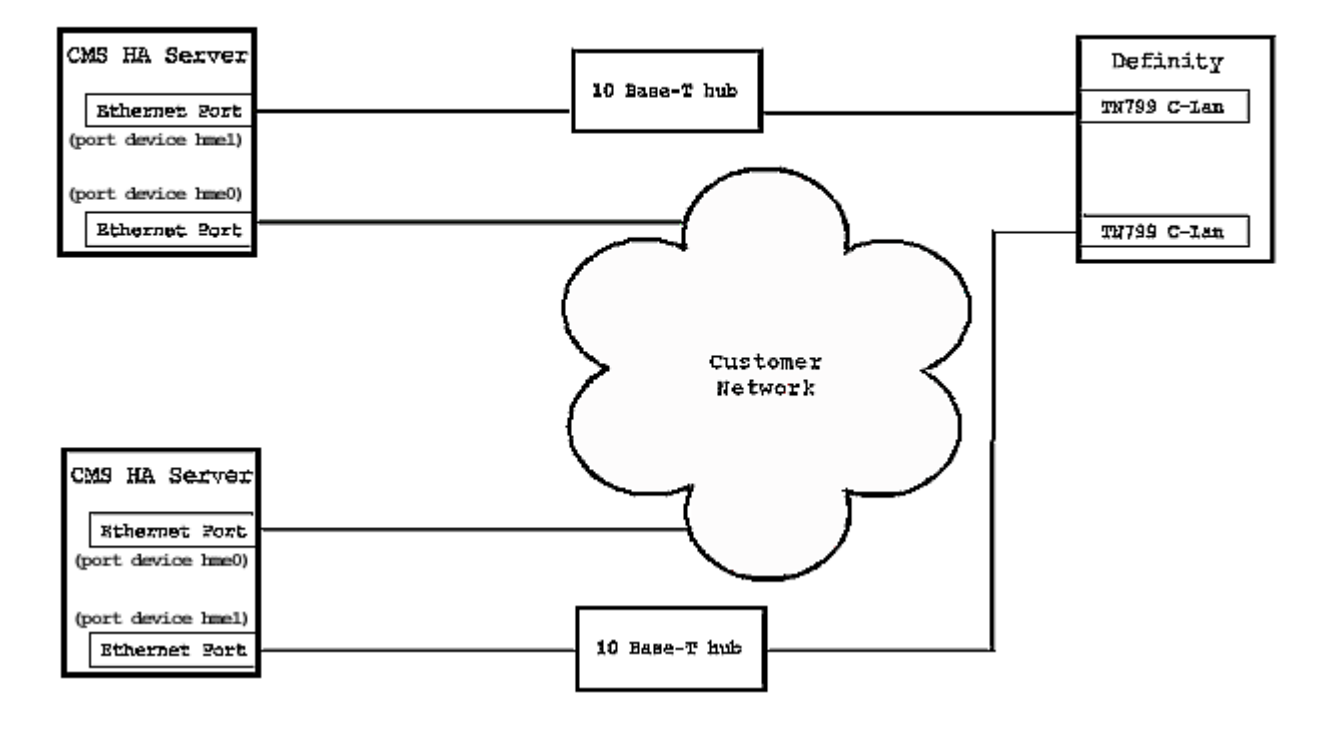

#### **Note:**

Existing customer network configurations are likely to require a different LAN setup from the idealized configuration shown above. This is particularly likely when mutliple ACDs are conncected to the CMS server. For information about alternate LAN configurations, see "CentreVu Call Management System Switch Connections and Administration" (585-215- 876).

#### **Connecting with a 10Base-T Hub** <sup>2</sup> Connecting through a 10Base-T hub LAN connection is the recommended method to connect the switch to the CMS computer. Hubs used to connect servers to multiple dual link ACDs must have sufficient ports for all of the incoming ACD links as well as the connection from the hub to the HA server. Thus, an 8-port hub supports a maximum

of seven ACDs. If eight ACDs links are required (or included in future upgrade plans), use a 16-port hub to make the connection to the switch.

#### **Connecting HA Servers to the Switch CentreVu CMS R3V8 High Availability Connectivity, Upgrade and Administration Connecting to the Definity Switch 2-7**

**Distance Limits** The maximum allowable length for a single segment of Cat 5 cable is 100 meters (328 feet); a maximum of four hubs can be used in series to connect cable segments. Therefore, the distance between a local switch and server must not exceed a maximum distance of 500 meters (1,640 feet).

> However, when multiple ACDs are in use, few, if any, switches are likely to be installed in the same physical location as the CMS servers. In most cases, connections to the switches (both local and remote) are typically made through a private network maintained by the customer.

### **Parts List** 2 The following parts list includes basic hardware items required to connect each dual ACD link to a CMS HA server according to the recommended connectivity configuration. For multiple dual link connections, additional part quantities may be required for some components.

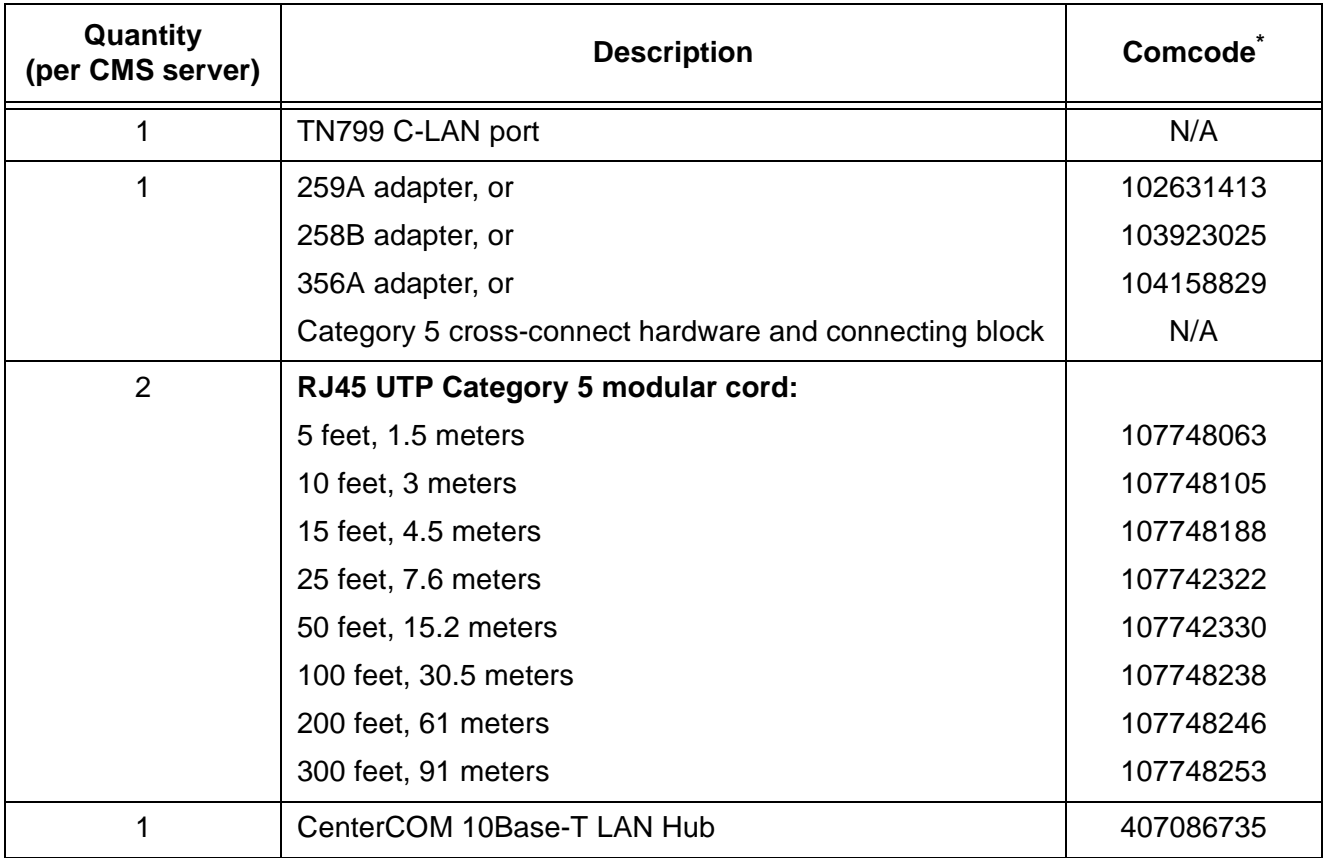

\*Parts for which no comcode is displayed must be obtained by the customer prior to the scheduled upgrade.

**Connecting to the Definity Switch 2-8**

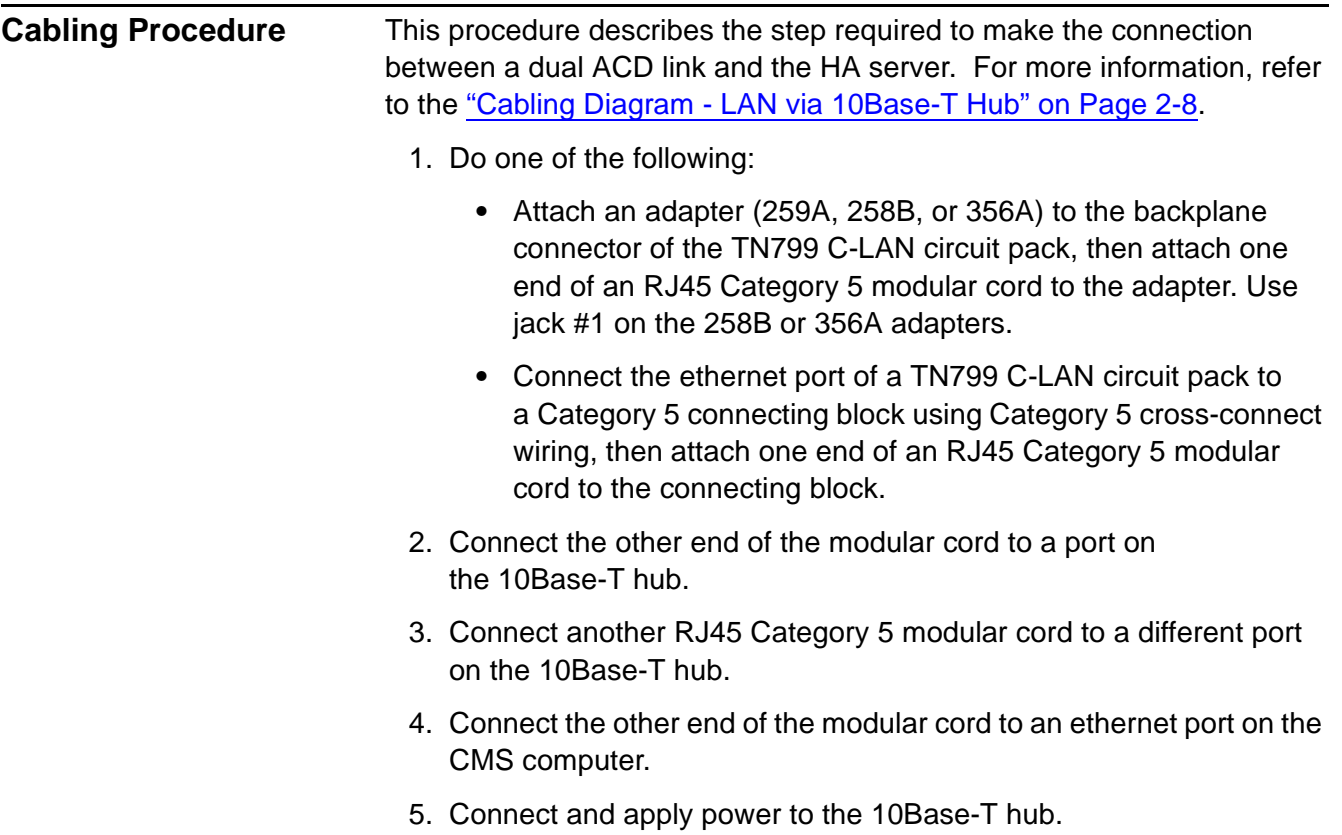

### <span id="page-19-0"></span>**Cabling Diagram - LAN**  via 10Base-T Hub

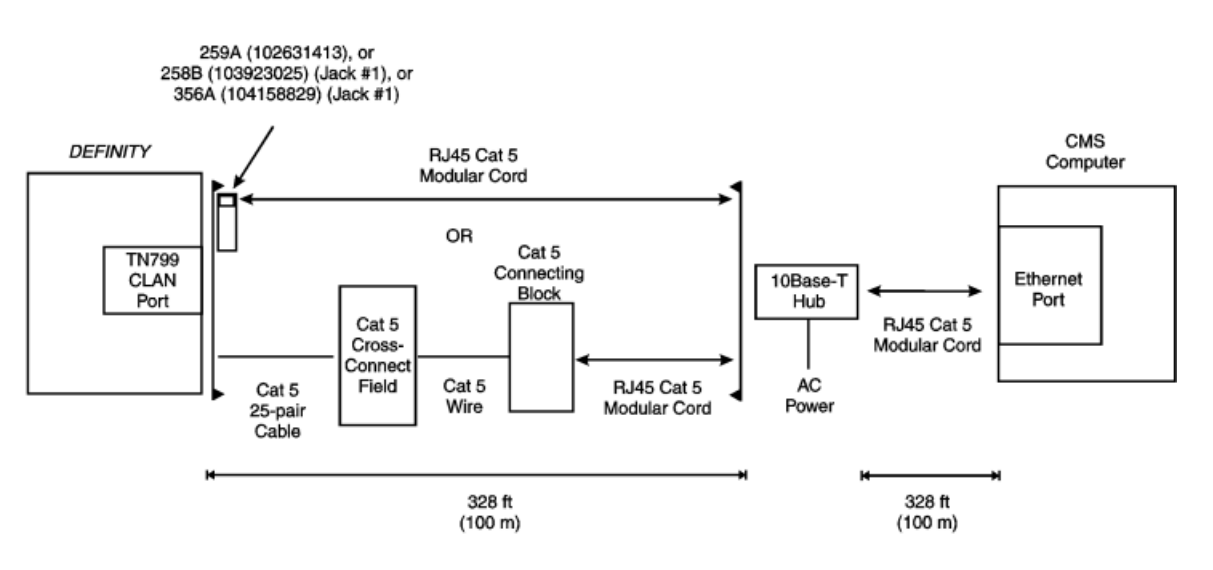

# <span id="page-20-1"></span><span id="page-20-0"></span>**Upgrading CMS to the High Availability Option Overview**

Upgrading CMS to the High Availability Option describes CentreVu Call Management System (CMS) upgrade procedures required to add a new CMS server to an existing CMS system in order to create a CMS High Availability (HA) system.

The CMS servers used in an HA system must have the same CMS version and base load number. If the original server has a different CMS version from the new server being added to the system, upgrade of the original server must be performed through a Lucent Speed Centre facility.

## <span id="page-20-2"></span>**HA Upgrade Scenarios**

Two CMS servers to be incorporated into an HA system must be installed with the same version (R3V8 or later) and base load of the CMS software. In many, if not most cases, the new HA systems will consist of an existing CMS installation combined with a newly purchased CMS server.

#### **Note:**

In the procedures that follow, the two CMS servers incorporated into the system are referred to as follows:

- **•** the CMS server that is already installed onsite is referred to as the "**original server**"
- **•** the server purchased by the customer to enable the HA option is referred to as the "**new HA server**".

In terms of the installed CMS software, one of the following conditions will be true at the beginning of the upgrade:

- a. the CMS servers have the same CMS version and base load
- b.the original server has the same CMS version as that installed on the new HA server, but the base loads are different
- c. the original server has an earlier version of CMS than that installed on the new HA server

If either case a) or b) are in effect, the upgrade process is significantly simplified, since:

- **•** the Definity switch can be administered for the correct CMS version and the dual ACD links prior to the arrival of the new HA server onsite (the unused C-LAN link is busied out until the new HA server is installed)
- **•** the original server either does not require a software upgrade or only needs a base load upgrade to match the installation on the new HA server.

In either case, when a new HA server is added to a system in which the original server is already installed with the correct CMS version, achievement of a "synchronized" system requires minimal or no software installation, followed by one or two maintenance backups and restores between the two servers (the servers are never truly synchronized due to operational differences between the primary and secondary servers). **Due to the simplified logistics associated with creation of a new HA system when the original server is already installed with the correct CMS version, this document does not describe upgrade scenarios in which a full CMS version upgrade is not required.** 

In contrast, when the original server is installed with a pre-R3V8 version of the CMS software, the HA upgrade process entails a specific sequence of installation and administration activities, as well as various maintenance backups, data migrations and restores. These activities must be executed in an ordered sequence that minimizes system downtime and the overall provisioning effort. The procedures required to perform an HA upgrade under this scenario are presented in the following sections.

### <span id="page-22-0"></span>**Overview of the HA Upgrade Procedure**

The steps required to perform an HA upgrade when the original server requires a full CMS version upgrade are described below and depicted in the accompanying figure[Page 2-5.](#page-24-0)

#### **Note:**

### **Steps 1 through 4 (below) should be performed approximately 24 hours before the HA upgrade process is initiated.**

- 1. Upgrade the Definity Switches to Release 8.1 (or later) and administer the switches to run with the current (pre-R3V8) version of CMS installed on the original server.
- 2. Since backup tapes will be exchanged between the two servers, verify that the tape drive on the original server is compatible with the tape drive on the new HA server. For example, if a Sun Enterprise 3500 server is purchased for incorporation with an existing Enterprise 3000 server, the tape drive on the 3000 system must be replaced with a new Exabyte Mammoth 20-40 Gbyte 8mm (EXB-8900) tape drive. **Old tapes should be discarded so that they are not mistakenly used in the new tape drive.**

### **Note:**

If replacement of the tape drive on the original server is required, provisioning will dispatch a Sun<sup>\*</sup> technician. For 24/7 call center operations, this activity will incur some loss of CMS data.

- 3. Coordinate with the customer to:
	- a. determine which CMS server will be designated as the primary server and which will be designated as the secondary server (for details, see ["Supported CMS](#page-7-2)  [Platform Combinations" on Page 1-2](#page-7-2))
	- b. establish a cut-off time on the day of the HA upgrade, after which time CMS users will not make changes to the system administration until the upgrade is completed.
- <span id="page-22-1"></span>4. Perform a CMS full maintenance backup and a CMSADM backup on the original server approximately 24 hours before the HA upgrade begins.

<sup>\*</sup>Sun is a registered trademark of Sun Microsystems, Inc.

<span id="page-23-0"></span>5. On the day of the upgrade, the Lucent technician arrives onsite and performs a backup of system and ACD-specific admin data on the original server.

**Note:**

### **At this point in the upgrade process, CMS users must not attempt to make administrative changes on the system until the HA upgrade is completed.**

- 6. The new HA server is installed, configured, CMS is put into single user mode and the backup tape (created in Step [5\)](#page-23-0) is used to migrate the System Administration data and Agent/Call Center Admin data onto the new HA server.
- 7. After the most recent intrahour interval archive completes on the original server, busy out all ACD links at their respective switches and re-administer them for CMS R3V8 and dual ACD links. When the switches are re-administered, release the busy out for the links.
- 8. As soon as the switch is re-administered and the ACD links for the new HA server come up, verify that CMS data collection on the new HA server is active for all ACDs.
- <span id="page-23-1"></span>9. Perform an incremental maintenance backup on the original server (historical data only), then power it down to install the new drives from the Speed Centre.
- 10. After the Speed Centre disks are installed and the new CMS software has been set up, restart CMS data collection on the original server. Verify that data is collected from all ACDs.
- 11. Migrate the CMS historical data from the incremental maintenance backup (Step [9](#page-23-1)) to the new HA server. When the migration completes, replace the incremental tape with the original full maintenance tape (Step [4](#page-22-1)) and migrate all of the remaining historical data to the new HA server.
- 12. Use the CMS system administration and ACD-specific admin data backup tape (Step [5](#page-23-0)) to migrate that data back onto the newly upgraded original CMS server.
- 13. Run a full maintenance backup on the new HA server.
- 14. Restore the historical data from the full maintenance backup tape (created in the preceeding step) onto the original server.

The two servers now share the same initial set of administrative data; **CMS users can now resume (or start) making administrative changes to whichever CMS system is designated as the primary server.**

15. Run CMSADM backups on both servers.

The CMS HA upgrade process is now complete. Customers should initiate a regular maintenance schedule. For more information, see "CentreVu Call Management System R3V8 High Availability User Guide" (585-210-931).

<span id="page-24-0"></span>Schematic depiction of the HA Upgrade procedure when a full CMS version upgrade is required:.

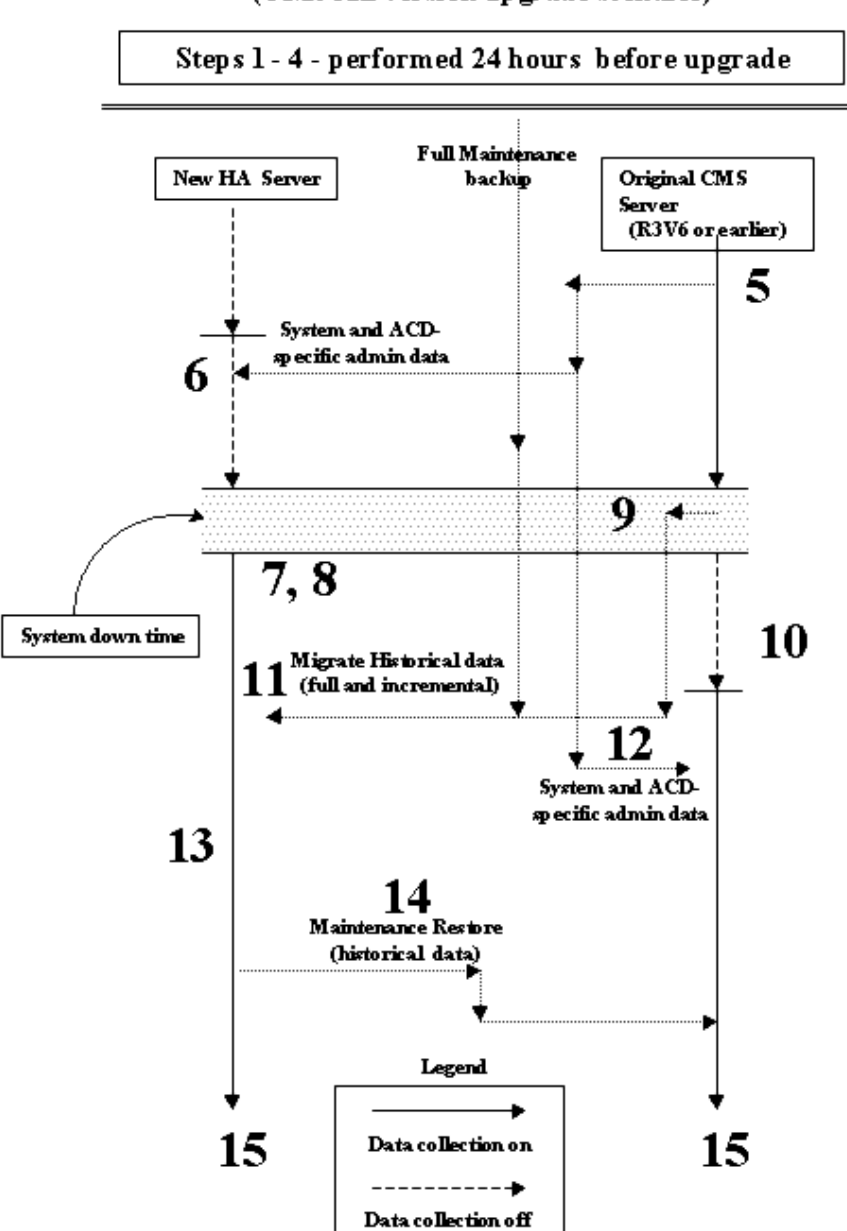

### **High Availability Upgrade Strategy**

(CMS full version upgrade scenario)

## <span id="page-25-0"></span>**Verifying the Tape Drive on an Enterprise 3000 Server**

This procedure is required only for Ha systems which use an E3000 - E3500 platform combination for the primary and secondary servers.

**WARNING!**

**After the original tape drive on an Enterprise 3000 is replaced with an Exabyte Mammoth 20-40 Gbyte 8 mm drive, the customer must discard any old tapes which were formerly used with the old drive. Reuse of old tapes on the replacement drive will result in damage to the tape device.** 

For HA systems in which a new Enterprise 3500 platform is installed in combination with an Enterprise 3000 that is already in service, the tape drive on the 3000 must be replaced with an Exabyte Mammoth 20-40 Gbyte 8mm drive (EXB-8900).

The tape drive replacement, which is performed by a Sun technician, must be completed before the HA upgrade process starts.

### <span id="page-25-1"></span>**Tape Verification Procedure**

If a tape device change-out was required, perform the following steps to confirm that the old tape drive was replaced:

Insert an 8mm 170m AME tape cartridge in the tape drive on the Enterprise 3000 server and enter:

```
mt -f /dev/rmt/0 status
```
If the drive has been replaced, the system responds:

```
Mammoth EXB-8900 8mm Helical Scan tape drive:
    sense key(0x0)= No Additional Sense 
residual= 0 retries= 0
    file no= 0 block no= 0
```
## <span id="page-26-0"></span>**Performing a CMSADM Backup**

A CMSADM file system backup saves all system files (excluding CMS call data) and is used to restore the system in the event of an upgrade failure. A CMS ADM backup must be performed within 24 hours of the start of the HA upgrade process. CMSADM backups must also be perfomed on both servers immediately after the completion of the HA upgrade.

<span id="page-26-1"></span>**Overview** The CMSADM file system backup includes the following:

- **•** Solaris system files and programs
- **•** CMS programs
- **•** Non-CMS customer data placed on the computer (in addition to the CMS data).

- <span id="page-26-2"></span>**Prerequisites** • Verify that at least 3 tapes are available for use during the upgrade process.
	- **•** Before starting the backup procedures described in this section, log in as root, and enter  $1p$  /etc/vfstab. The output from the printer is necessary when doing a system restore. Bundle the printout of the /etc/vfstab file with the system backup tape(s) for future reference.

### **Note:**

The CMS server must be administered to support a printer before the vfstab file can be printed out.

<span id="page-27-0"></span>**Procedure** 1. Log in as root and enter:

cmsadm

The CMS Administration menu appears:

```
Lucent Technologies CentreVu(R) Call Management System Administration Menu
Select a command from the list below.
1) acd_create Define a new ACD
2) acd_remove Remove all administration and data for an ACD
3) backup Filesystem backup<br>4) pkg_install Install a feature
                  Install a feature package
5) pkg_remove Remove a feature package
6) run_pkg Turn a feature package on or off
7) run_cms Turn CentreVu CMS on or off
8) port_admin Administer Modems, Terminals, and Printers
Enter choice (1-8) or q to quit: q
```
- 2. Enter 3 to select the backup option. Depending on the configuration of your system, go to step a or b, below.
	- a. If only one tape drive is available on the system, the program responds:

```
b. If more than one tape drive is available for use by the 
     system, the program will display output similar to the 
     following example:
Please insert the first cartridge tape into 
<device name>.
Press ENTER when ready or Del to quit:^?
Select the tape drive:
   1) <Exabyte EXB-8500 8mm Helical Scan>
   2) <Archive QIC-150>
```

```
Enter choice (1-2):
```
- 
- 3. Enter a tape drive selection from the displayed list. The program responds:

```
Please insert the first cartridge tape into 
<device name>.
Press ENTER when ready or Del to quit:^?
```
#### **Note:**

**If only one tape drive is available, the output shown above is not displayed.**

4. Press Enter. The backup process begins. If more than one tape is required, the program displays the following message:

```
End of medium on "output".
Please remove the current tape, number it,
insert tape number x, and press Enter
```
If you receive the message displayed above, insert the next tape and allow it to rewind. When it is properly positioned, press Enter.

- 5. When the backup is completed, the program response varies according to the number of tapes used for the backup:
	- a. If the number of tapes required is one, the system responds:

```
xxxxxxx blocks
Tape Verification
xxxxxxx blocks
WARNING: A CMS Full Maintenance Backup in 
addition to this cmsadm backup must be done to 
have a complete backup of the system.
Please label the backup tape(s) with the date 
and the current CMS version (r3v8xx.x)
```
b. If the number of tapes required is more than one, the system responds:

```
xxxxxxx blocks
Tape Verification
Insert the first tape
Press Return to proceed :
```
If you receive the message displayed above, insert the first tape used in the backup and press Enter. Wait for the tape drive light-emitting diode (LED) to stop blinking before you remove the tape.

When prompted, repeat this process for any additional tapes generated by the backup process. When the final tape is verified, the program displays the output shown above in step 4a.

6. Save the tapes and the vfstab printout until a backup restore is performed.

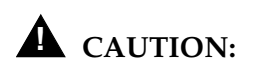

Label all tapes with the tape number and the date of the backup. Set the tape write-protect switch to read-only.

## <span id="page-30-0"></span>**Performing a Full Maintenance Backup**

Before an existing CMS server is incorporated into a new HA system, the customer must perform a CMS full maintenance backup within 24 hours of starting the HA upgrade process.

1. Log in as a CMS user and select the Maintenance - Back Up Data option from the main menu.

The Back Up Data window is displayed.

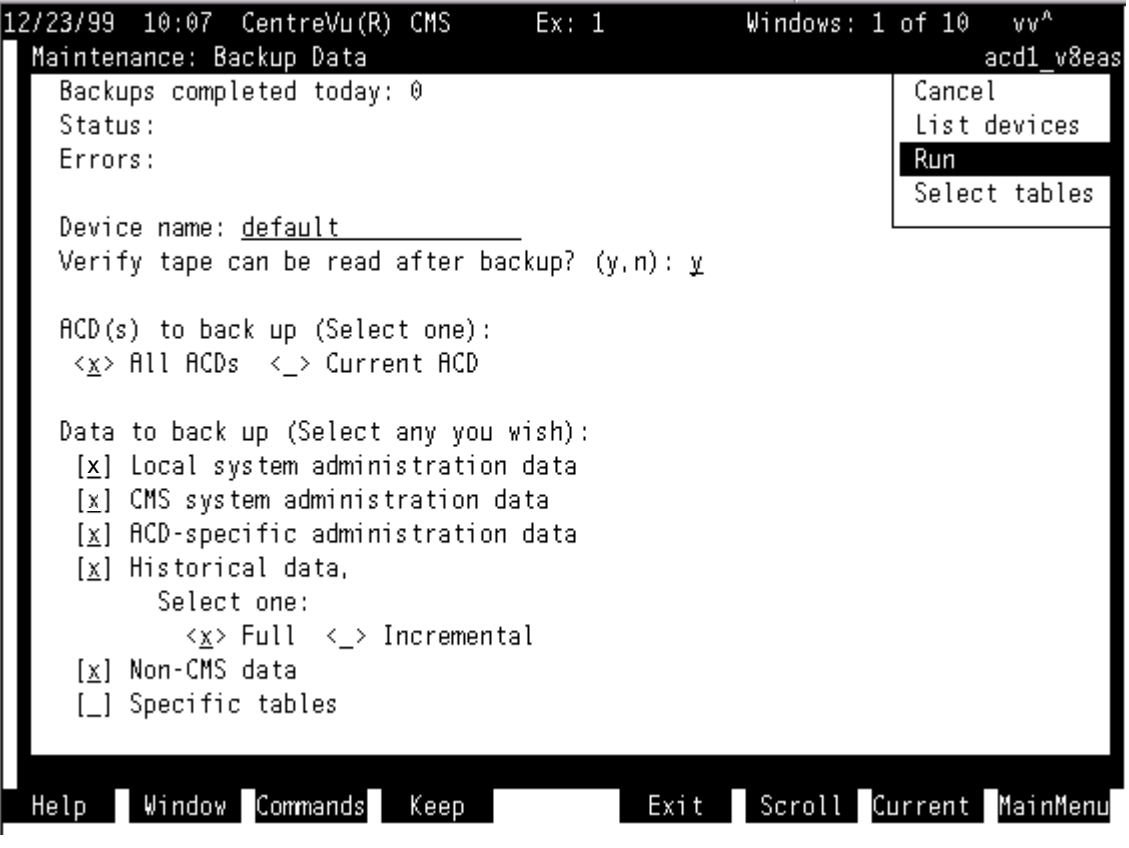

- 2. To accept the default backup options, press the Enter key to make the action list in the upper right corner of the window active.
- 3. Select the Run option and press Enter.

**Performing a Maintenance Backup (Administration Data Only) 3-12**

## <span id="page-31-0"></span>**Performing a Maintenance Backup (Administration Data Only)** <sup>3</sup>

When the CMS technician arrives onsite, they perform an initial maintenance backup on the original server. This backup should include only CMS system administration data, ACD-specific admin data, and non-CMS data.

### **Note:**

**Once this backup is started, CMS users must not make any new administrative changes to the system until the upgrade process is finished.**

### <span id="page-31-1"></span>**Procedure** 3. From the CMS main menu, select the Maintenance - Back Up Data option.

The Back Up Data window is displayed. Select the following data backup options:

- **•** CMS System Administration data
- **•** ACD-specific admin data
- **•** Non-CMS data

Exclude Historical data from this backup

- 2. Press the Enter key to move the active cursor to the action list in the upper right corner of the window active.
- 3. Select the Run option and press Enter.

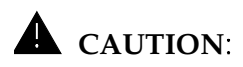

The HA upgrade entails the use of multiple backup tapes. Be careful to label these tapes appropriately; use of the wrong tape during a migration or restore may result in failure to achieve an initial state of synchronization between the two HA servers.

**Performing a Maintenance Backup (Administration Data Only) 3-13**

 The correct backup option selections are shown in the following example:

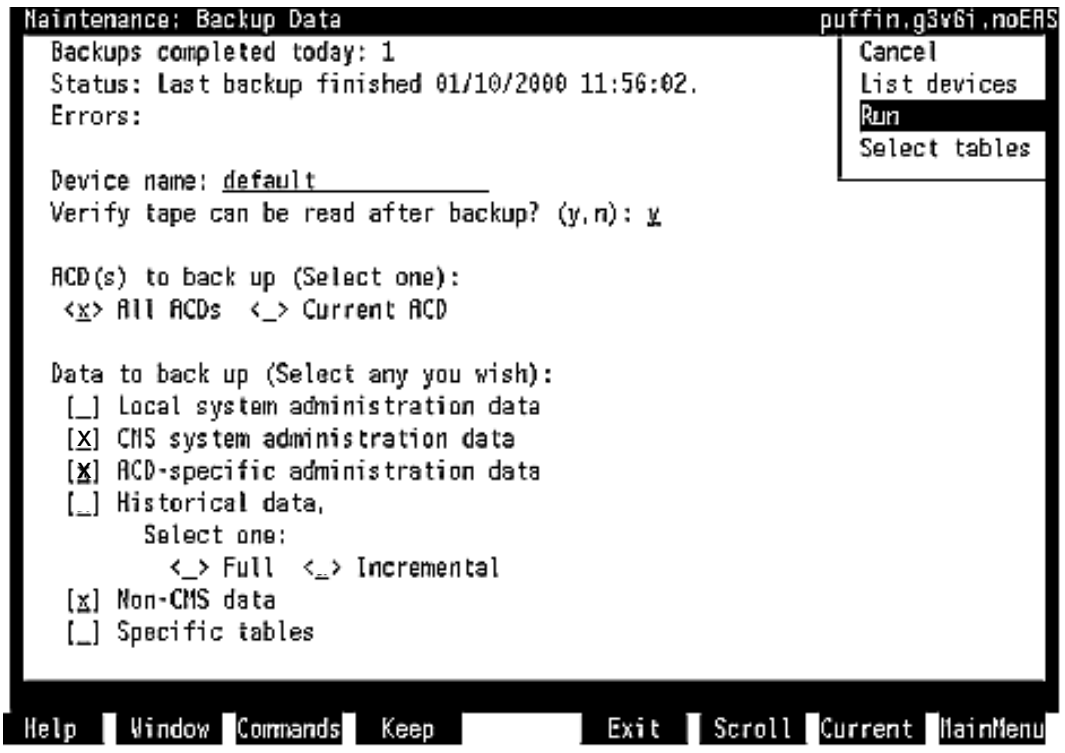

After you have selected the appropriate options for the backup, press enter to access the action list in the upper right corner of the window, cursor to the Run option and press enter to start the backup.

- 4. Use the following procedure to verify that the backup completed without errors:
	- a. Open a terminal window and enter:

cms/bin/br\_check

The system responds:

Enter device type [q for qtape, f for floppy]:

b. **Enter: q** 

The system responds:

Enter device path:

c. Enter the device path for the tape drive, for example:

/dev/rmt/0c

The system displays a list of ACD(s) backed up on the volume and prompts:

Enter l to list the tables or v to also verify the volume:

d. Enter: l

 The system displays a list of the database tables included on the backup.

### <span id="page-33-0"></span>**Setting Up CMS on an HA Server**

<span id="page-33-1"></span>**Overview** 3 This section refers to procedures which apply to both the new HA server purchased by the customer and the original server (after it has been upgraded with new disk drives supplied by a Lucent Speed Centre facility).

> TSC personnel verify authorizations, set up data storage parameters, and set up the CMS application remotely. On-site technicians should call the TSC to coordinate this process.

<span id="page-33-2"></span>**Prerequisites** 3 The TSC should verify that the on-site technicians have completed the following tasks:

- **•** Connected the console to the CMS computer
- **•** Connected the CMS computer to the TSC's Remote Maintenance Center (remote console)
- **•** Connected additional terminals and printers to the NTS ports.
- **•** Connected the link between the CMS computer and the switch

#### $\Rightarrow$  note:

If the hardware link or the Automatic Call Distribution (ACD) feature and CMS are not properly administered, the CMS software cannot communicate with the switch. For switch administration procedures, see ["Administering the Switch for](#page-94-3)  [CMS High Availability Systems" on Page 4-1](#page-94-3)**.**

**•** Connected the NTS and the CMS computer to the network hub unit. See CentreVu<sup>®</sup> CMS R3V6 Sun<sup>®</sup> Enterprise™ 3000 Computer Connectivity Diagram (585-215-865), CentreVu<sup>®</sup> CMS Sun<sup>®</sup> Enterprise™ 3500 Computer Hardware Connectivity Diagram (585-215-877), or CentreVu® CMS Sun® Ultra™ 5 Computer Connectivity Diagram (585-215-872).

### <span id="page-34-0"></span>**Setting Authorizations** <sup>3</sup>

**Overview** 3 Before setting up CMS, TSC personnel need to set authorizations for CMS features purchased by the customer. Authorizations apply to all administered ACDs.

> You can use the auth\_set option in the CMS Services menu (cmssvc) to do the following:

- **•** Set the purchased version of CMS
- **•** Authorize the following packages and features, if authorized by the customer:
	- Forecasting
	- Vectoring
	- Graphics
	- External Call History
	- Expert Agent Selection (EAS)
	- External Application
	- Vector Directory Numbers (VDNs)
	- CentreVu Supervisor
	- CentreVu Report Designer.
- **•** Change the number of agents, ACDs, or Supervisor logins.

#### **Setting Up CMS on an HA Server 3-16**

**Procedure** 3. Access the CMS Services menu by entering the following command:

cmssvc

The program responds:

```
Lucent Technologies CentreVu(R) Call Management System Services
Menu
Select a command from the list below.
 1) auth_display Display feature authorizations
 2) auth_set Authorize capabilities/capacities
 3) run_cms Turn CentreVu CMS on or off
 4) setup Set up the initial configuration
 5) swinfo Display switch information
 6) swsetup Change switch information
 7) patch_inst Install a single CMS patch from 
 8) patch_rmv Backout an installed CMS patch
 9) load_all Install all CMS patches found on CD
10) back_all Backout all installed CMS patches from machine
Enter choice (1-10) or q to quit:
```
2. Enter 2 to select the auth set option. The program responds:

Password:

3. Enter the cms services password. This password is available only to authorized personnel.

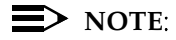

Some of the following questions may not appear if the authorization cannot be changed at this time.

The program responds:

Is this an upgrade?  $(y/n)$ :

### **NOTE:**

This question occurs the first time you run auth\_set on the system.
If this is not an upgrade and you enter  $n$ , the program responds:

Purchased version is R3V8. Is this correct? (y/n):

4. Enter y.

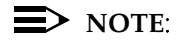

The program uses the above information to populate the "Purchased CMS Release" field of the System Setup:Switch Setup screen.

The program continues with the following questions:

Authorize installation of forecasting package? (y/n):(default: n)

5. Enter  $\gamma$  if the customer purchased Forecasting; otherwise, press Enter. The program responds:

Authorize installation of vectoring package? (y/n): (default: n)

6. Enter  $\gamma$  if the customer purchased vectoring; otherwise, press Enter. The program responds:

Authorize use of graphics feature? (y/n): (default: n)

7. Enter  $\gamma$  if the customer purchased Graphics; otherwise, press Enter. The program responds:

Authorize use of external call history feature? (y/n): (default: n)

8. Enter  $\gamma$  if the customer purchased the External Call History feature; otherwise, press Enter. The program responds (if the vectoring package is authorized):

Authorize use of expert agent selection feature? ( $y/n$ ): (default: n)

9. Enter  $\gamma$  if the customer purchased the Expert Agent Selection feature; otherwise, press Enter. The program responds:

```
Authorize use of external application feature? (y/n):
(default: n)
```
10. Enter  $\gamma$  if the customer purchased the External Application feature; otherwise, press Enter. The program responds:

Authorize use of more than 2000 VDNs (yes turns off VDN permission checking)? (y/n): (default: n)

11. Enter  $\gamma$  if the customer needs to use more than 2000 VDNs; otherwise, press Enter. The program responds:

Enter the number of simultaneous Lucent Technologies CentreVu(R) Supervisor logins the customer has purchased (2-250): (default: X)

12. Enter the number of simultaneous logins purchased. The program responds:

Has the customer purchased Lucent Technologies CentreVu(R) Report Designer? (y/n): (default: n)

13. Enter  $\gamma$  if the customer purchased report designer; otherwise, press Enter. The program responds:

Enter the maximum number of split/skill members that can be administered (1-10000): (default: 1)

14. Enter the maximum possible number of split or skill members that the customer might use based on the switch agent size purchased.

For R3V8, "split or skill members" are defined as the number of CMS-measured agent-split and agent-skill combinations logged in at the same time. Each split an agent logs into is an agent-split combination. Each skill assigned to an agent while logged in is an agent-skill combination. The recommended numbers for Expert Agent Selection (EAS) and non-EAS systems are shown in the following table.

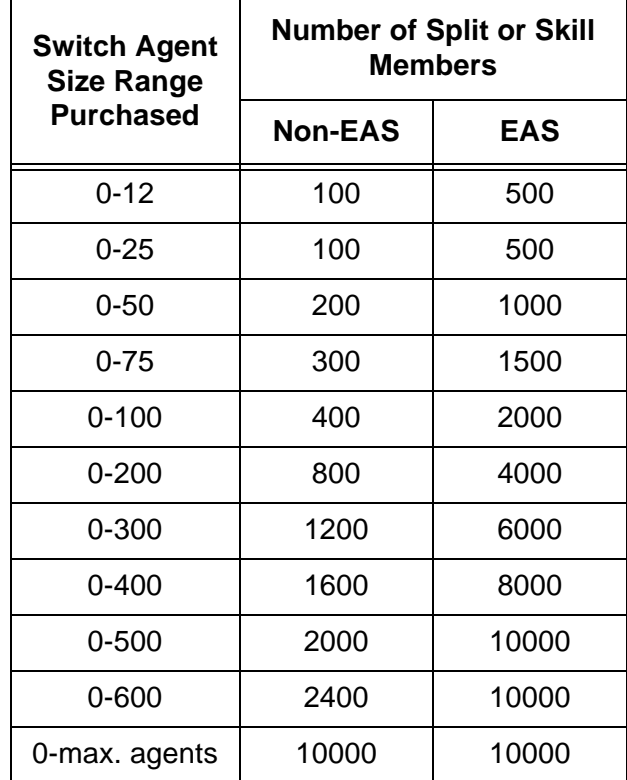

## $\Rightarrow$  note:

The minimum size configuration for CMS is 0-25; that is the reason groups 0-12 and 0-25 have the same provisioning. You should also note that the customer will be able to limit the split or skill random access memory (RAM) allocation to the size actually needed for the current configuration of agents and splits or skills. That is accomplished by the "Total split/skill members summed over all splits/skills" field, which is accessed through the setup option of the cmssvc command.

The program responds:

```
Enter the maximum number of ACDs that can be installed (1-8):
(default: 1)
```
15. Enter the number of ACDs the customer purchased.

The prompt displays and all authorizations have been set.

16. Verify that authorizations were set by entering the following:

tail /cms/install/logdir/admin.log

The admin.log file contains information relating to CMS administration procedures. The file should display the following message:

Capabilities/capacities authorized <date/time>

You can also verify the authorizations by using the auth\_display option of the cmssvc command.

# **Setting Up Data Storage Parameters**

**Overview** 3 TSC personnel modify specific data storage parameters on the CMS computer so that the CMS application can operate properly. The storage.def file contains these data storage parameters, which are installed with a set of standard default values.

> Review the default data storage values for each authorized ACD. The default values are found on the line immediately below each storage parameter, and many of them can be can be edited to meet the needs of individual customers. Use the values determined by the Account Executive, System Consultant, and Design Center based on the customer configuration. For a new HA system being added to an existing CMS installation, these values should be identical to the values installed on the original server at the customer site.

**Procedure** 3 1. To change to the CMS installation directory, enter:

cd /cms/install/cms\_install

## 2. Enter:

vi storage.def

## **NOTE:**

If you delete or damage the storage.def file, you can find a copy of this file (storage.skl) in the same directory.

- 3. The default storage parameters are listed (immediately below each of the defined storage paremeters) in the order in which they appear in the storage.def file.
	- **•** # Intrahour interval (15, 30, 60 minutes):

30

**•** # Week start day (Sunday, Monday, Tuesday, Wednesday, Thursday, Friday, Saturday):

**Sunday** 

**•** # Week end day (Sunday, Monday, Tuesday, Wednesday, Thursday, Friday, Saturday):

**Saturday** 

# **Setting Up CMS on an HA Server 3-22 •** # Daily start time (regular time): 12:00 AM **•** # Daily stop time (data will be collected for seconds of last minute): 11:59 PM **•** # Number of agent login/logout records (0-999999): 10000 **•** # Number of agent trace records: 10000 **•** # Number of call records (0-5000 internal or 0-99999 external): 0 **•** # Number of exceptions records (1-2000): 250 **•** # Days of intrahour for splits (1-62): 31 **•** # Days of daily splits (1-1825): 387 **•** # Weeks of weekly splits (1-520): 53 **•** # Months of monthly splits (1-120): 13 **•** # Days of intrahour for agents (1-62): 31 **•** # Days of daily agents (1-1825): 387 **•** # Weeks of weekly agents (1-520): 53 **•** # Months of monthly agents (1-120): 13 **•** # Days of intrahour for trunk groups (1-62): 31

**•** # Days of daily trunk groups (1-1825):

387

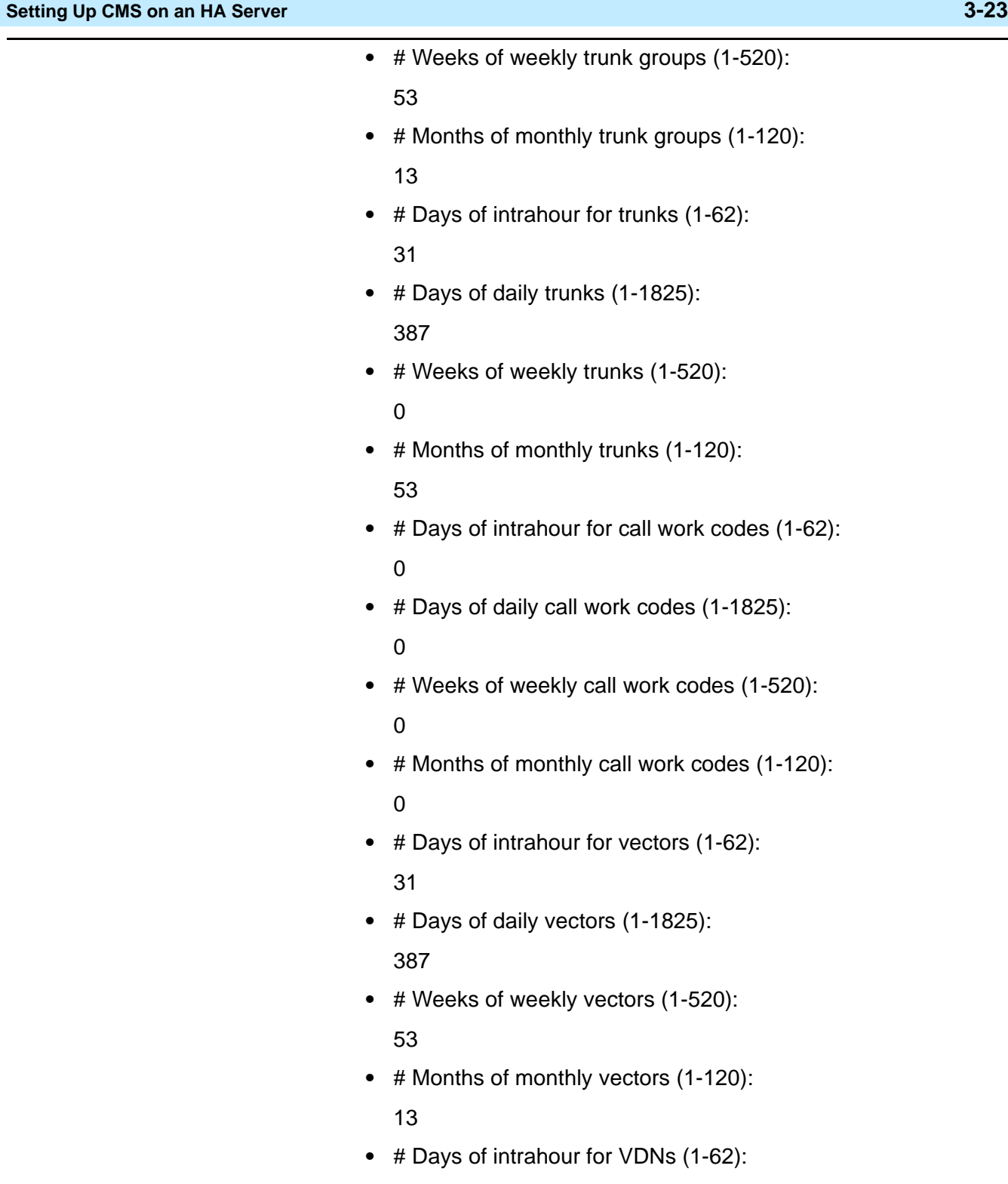

31

**Setting Up CMS on an HA Server 3-24**

**•** # Days of daily VDNs (1-1825): 387

**•** # Weeks of weekly VDNs (1-520):

53

**•** # Months of monthly VDNs (1-120):

13

4. After entering the appropriate values, enter:

:wq

After the CMS application is running, the system administrator can change the data storage parameters using the Data Storage Allocation window and the Storage Intervals window in the CMS System Setup menu. For more information about changing ACD data storage parameters, see the CMS System Setup chapter in  $CentreVu^{\textcircled{\tiny{\it B}}}$  CMS R3V8 Administration (585-210-910).

# **Setting Up a LAN for Switch Connections**

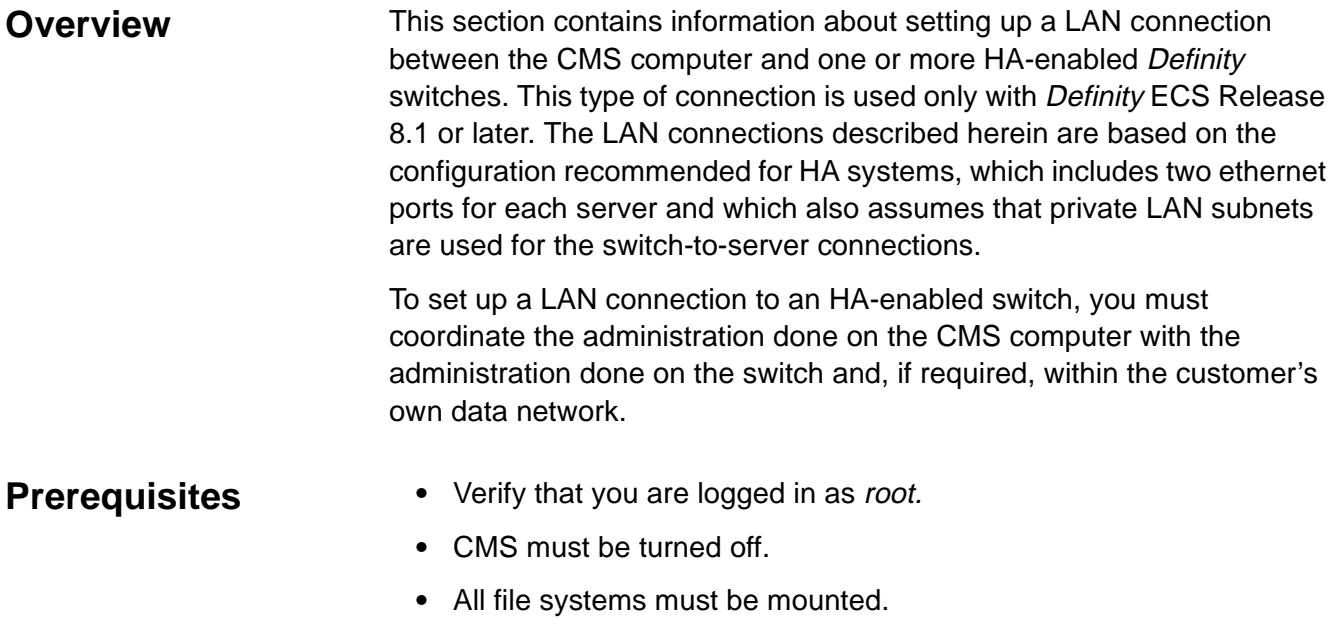

<span id="page-44-0"></span>**Setting Up CMS on an HA Server 3-25 Procedures** 3 To set up a network connection to an HA-enabled switch and other CMS computer peripherals, the following steps are performed: **•** Edit the /etc/hosts file. **•** Set up a second network interface. **•** Edit the /etc/defaultrouter file. **Editing the /etc/hosts File** <sup>3</sup> 1. To save a backup copy of the file, enter: cp /etc/hosts /etc/hosts.old 2. To edit the /etc/hosts file, enter: vi /etc/hosts 3. Add a new line in this file for each ACD/switch that will connect to this computer using TCP/IP. Lines must also be added for any NTS devices installed on the system. 192.168.2.1 cms 192.168.2.101 cmsterm1 192.168.2.102 cmsterm2 192.168.1.2 cms\_1 192.168.1.11 switch1 192.168.1.12 switch2

> This example shows the recommended default IP addressing scheme for the two ethernet ports installed on the server. The hostname "cms\_1" represents the second network interface, which is on the same private subnet carrying the link to the switches. This example also shows the first ethernet port conncecting to two NTS servers (cmsterm1 and cmsterm2).

- 4. Press the Esc key to leave the edit mode.
- 5. Enter  $wq$  to save and quit the existing file.
- 6. To edit the hostname files associated with the second network hostname created in /etc/hosts, enter one of the following:
	- **•** On an Enterprise 3000 or Enterprise 3500 with a second FSBE card, enter the following:

vi /etc/hostname.le0

**•** On an Enterprise 3000, Enterprise 3500, or Ultra 5 with a second SunSwift card, enter the following:

vi /etc/hostname.hme1

## **Connectivity, Upgrade and Administration Setting Up CMS on an HA Server 3-26**

7. Add a line to this new file with the host name you added to the /etc/hosts file. For example:

cms\_1

- 8. Press the Esc key to leave the edit mode.
- 9. Enter  $:_{WQ}$  to write and quit editing the file.

**Editing the /etc/defaultrouter File** 

If the connection between the first network interface on the CMS computer connects through a customer network, you will have to set up a default network router.

1. To create a default router file, enter:

vi /etc/defaultrouter

2. Add a line to this new file with the IP address for the default system router on the customer's network. This address must be obtained from the customer. For example:

192.168.1.254

- 3. Press the Esc key to leave the edit mode.
- 4. Enter  $wq$  to write and quit editing the file

**Turn Off IP Forwarding** To eliminate a potential security risk associated with the IP Forwarding function, enter:

touch /etc/notrouter

# **Setting Up the CMS Application**

**Overview** 3 Use the procedures in this section to set up the CMS application. **Prerequisites** • Verify that you are logged in as root. **•** CMS must be turned off. **•** All file systems must be mounted. **Setup Methods** You can set up the CMS feature package using one of two methods: a.**Interactively from a terminal** — Using the interactive option, the program prompts you for the necessary information to set up the CMS application (for example, system type, number of agents, trunks, vectors, VDNs, and so on). To set up the CMS application using this option, see "Setting Up [CMS Interactively from a Terminal"](#page-47-0) in this chapter. b.**UNIX**\*  **System flat file** — Using the flat file option, you edit a UNIX System flat file containing the necessary information (for example, system type, number of agents, trunks, vectors, VDNs, and so on) to set up the CMS application. When you execute the program, it runs in the background and uses the UNIX System flat file data to set up the CMS application. To set up the CMS application using this option, see ["Setting Up CMS Using a UNIX Flat File](#page-57-0)" in this chapter.

<sup>\*</sup>UNIX is a registered trademark in the United States and other countries, licensed exclusively through X/Open Company Limited.

<span id="page-47-0"></span>**Setting Up CMS Interactively from a Terminal** 

### **Overview:**

Using the interactive option, the program prompts you for the necessary information.

### **Procedure:**

- 1. If you are not sure of the device path, do the following:
	- a. Insert a tape into the tape drive.
	- b. In another xterm window, enter the following commands:
		- **•** mt -f /dev/rmt/1c status
		- **•** mt -f /dev/rmt/0c status

The correct device path will show information similar to the following example:

```
Mammoth EXB-8900 8mm Helical Scan tape drive:
  sense key(0x0)= No Additional Sense residual= 0
retries= 0
    file no= 0 block no= 0
```
2. Access the CMS Services menu by entering the following:

cmssvc

The program responds:

```
Lucent Technologies CentreVu(R) Call Management System Services Menu
Select a command from the list below.
 1) auth_display Display feature authorizations
 2) auth_set Authorize capabilities/capacities
 3) run_cms Turn CentreVu CMS on or off
 4) setup Set up the initial configuration
  5) swinfo Display switch information
  6) swsetup Change switch information
 7) patch_inst Install a single CMS patch from CD
 8) patch_rmv Backout an installed CMS patch
  9) load_all Install all CMS patches found on CD
10) back_all Backout all installed CMS patches from machine
Enter choice (1-10) or q to quit:
```
3. Enter 4 to select the setup option.

```
NOTE:
```
If system setup has already been done, the program responds:

Warning!!! Setup has already been performed. Running this command will remove all CMS data in the database. Do you wish to proceed and re-configure CMS?  $(y/n)$ : (default: n)

4. Enter  $y$  to continue with the setup, or enter n to exit setup. If you enter y, the program responds:

Select the language for this server:

All languages are ISO Latin except Japanese. Selection of the server language assumes that existing customer data is compatible. (Upgrade from any ISO Latin language to any ISO Latin language or from Japanese to Japanese is supported).

- 1) English 2) Dutch 3) French 4) German 5) Italian 6) Portuguese 7) Spanish 8) Japanese Enter choice (1-8): (default: 1)
- 5. Enter the number for the language used on this system. If setup has been done previously, the customer CMS data is now initialized. When finished, the program responds:

Enter a name for this UNIX system (up to 256 characters): (default: XXXXXX)

6. Press enter to accept the default.

The program responds:

```
Select the type of backup device you are using
    1) SCSI QIC-150 cartridge tape - 150MB tape
   2) 40.0 Gbyte 8mm tape 
   3) 14.0 Gbyte 8mm tape 
   4) 5.0 Gbyte 8mm tape 
   5) SCSI QIC-2.5 cartridge tape - 2.5GB tape
   6) SCSI 4-8 SLR cartridge tape - 4GB tape (8GB compressed)
Enter choice (1-6):
```
7. Enter the number to specify the type of cartridge tape you are using as the backup device. The program responds:

```
Enter the default backup device path:
(default: /dev/rmt/0c)
```
Enter the default backup device path.

The correct device path will show information similar to the following example:

```
Mammoth EXB-8900 8mm Helical Scan tape drive:
    sense key(0x0)= No Additional Sense 
residual= 0 retries= 0
    file no= 0 block no= 0
```
8. After you enter the correct device path, the program responds:

```
Enter number of ACDs being administered (1-8):
```
<span id="page-49-0"></span>9. Enter the number of ACDs to be administered. This number may be less than the number of ACDs authorized. The program responds:

Information for ACD 1

Enter switch name (up to 20 characters):

<span id="page-50-1"></span>10. Enter the name for the switch associated with ACD 1. The program responds:

```
Select the model of switch for this ACD 
  1) Definity-G3V2 
  2) Definity-G3V3 
  3) Definity-G3V4
  4) Definity-G3V5
  5) Definity-R6/R7
  6) Definity-R8
Enter choice (1-6):
```
<span id="page-50-2"></span>11. Enter the option number associated with switch model associated with this ACD. For the initial release of the HA option, Definity-R8 is the only viable option.

If the switch supports vectoring and vectoring is authorized, the following message appears; otherwise, go to Step [14:](#page-51-0)

```
Is Vectoring enabled on the switch? (y/n):
```
<span id="page-50-0"></span>12. Enter  $y$  if vectoring is enabled on this switch; otherwise, enter n. The following message appears if vectoring is enabled, the switch supports EAS, and EAS is authorized. If the message does not appear, go to Step [14](#page-51-0).

```
Is Expert Agent Selection enabled on the switch? (y/n):
```
13. Enter  $y$  if EAS is enabled on this switch; otherwise, enter n. The program responds:

> Does the Central Office have disconnect supervision?  $(y/n):$  (default:  $y$ )

<span id="page-51-0"></span>14. Enter  $y$  if the CMS is located in the U.S., then go to Step [16](#page-51-1). If you answer n, the program responds:

```
ACD calls shorter than the Phantom Abandon Call Timer value 
will be counted as abandoned.
Enter the Phantom Abandon Call Timer value in seconds
(1-10): (default:10)
```
15. Enter the Phantom Abandon Call Timer value.

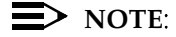

The Phantom Abandon Call Timer value can be changed through the cmssvc menu using the swsetup option.

The program responds:

Enter the local port assigned to switch. (1-64):

## **NOTE:**

The standard CMS provisioning procedure is to set the local and remote port assignments equal to the switch processor channel assignment. For example, the remote and local port assignments for switch processor channel 2 would both be set to a value of 2.

<span id="page-51-1"></span>16. Enter the local port or channel number on the switch. The program responds:

Enter the remote port assigned to switch  $(1-64)$ :

- 
- 17. Enter the remote port or channel number on the switch.

You must now select how the CMS platform is connected to the Definity switch for message transport. The program responds:

```
Select the transport to the switch
    1) X.25
    2) TCP/IP
Enter choice (1-2):
```
Enter 2 to select TCP/IP.

18. The program responds:

Enter Definity ECS host name or IP Address:

19. Enter the host name of the *Definity* ECS (not the IP address) that is connected to this ACD. If you enter a host name that has not been added to the computer's /etc/hosts file, the program responds:

Switch name has not been administered in a DNS or /etc/hosts file. The DNS or /etc/hosts file must be corrected or the link to the switch will not work.

See the switch LAN setup on ["Editing the /etc/hosts File" on Page 3-](#page-44-0) [25](#page-44-0) for more information about setting up the hosts file. The program continues:

```
Enter Definity ECS TCP port number (5001-5999):
(default: 5001)
```
20. Press Enter to use the default TCP port number 5001. This number must match the port number administered on the *Definity* switch.

The program responds:

Number of splits/skills (0-XXX):

21. Enter the number of splits/skills in this ACD.

The program responds:

```
Total split/skill members, summed over all splits/skills
(0-XXXX):
```
- 22. Enter the maximum number of split/skill members that will be logged into this ACD simultaneously, considering shift overlap.
	- **•** For non-EAS, sum all agent-split combinations, counting each split an agent will log into (maximum is 4) as a split member.
	- **•** For EAS, sum all agent-skill combinations that will be logged in at the same time, counting the maximum number of skills the supervisors expect to assign to each agent (up to 20) during a shift.

If it is not possible to sum the number of splits/skills for each agent, you can determine the capacity needed by multiplying the total number of agents by the average number of splits/skills per agent. The program responds:

```
Number of shifts (1-4):
```
<span id="page-53-1"></span>23. Enter the number of shifts.

The program responds:

```
Enter the start time for shift 1 (hh:mmXM):
```
<span id="page-53-0"></span>24. Enter the start time for shift 1; for example, 08:00am. The program responds:

```
Enter the stop time for shift 1 (hh:mmXM)
:
```
- 
- 25. Enter the stop time for shift 1; for example, 05:00pm.

The program responds:

```
Number of agents logged into all splits/skills during
shift 1 (0-XXX):
```
<span id="page-54-0"></span>26. Enter the number of agents logged in during the shift.

 $\Rightarrow$  note:

Steps [24](#page-53-0) through [26](#page-54-0) repeat for the number of shifts entered in Step [23](#page-53-1).

When all shifts have been set up, the program responds:

Number of trunk groups (0-XXX):

27. Enter the number of trunk groups associated with this ACD. The program responds:

Number of trunks (0-XXXX):

28. Enter the number of trunks associated with this ACD. The program responds:

Number of unmeasured facilities (0-XXXX):

29. Enter the number of unmeasured trunk facilities associated with this ACD. If the switch supports call work codes, the program responds:

Number of call work codes (X-XXXX):

## **Connectivity, Upgrade and Administration Setting Up CMS on an HA Server 3-36**

30. Enter the number of call work codes. If this is the ACD being set up, the program responds:

```
Updating database
   ...................
```
After a few minutes, if vectoring is enabled on the switch (that is, if a  $\gamma$  was entered in Step [12\)](#page-50-0), the program responds:

```
Enter number of vectors (0-XXXX):
```
<span id="page-55-0"></span>31. Enter the number of vectors. The program responds:

```
Enter number of VDNs (0-XXXX):
```
32. Enter the number of VDNs.

The program repeats Steps [10](#page-50-1) through [31](#page-55-0) for each ACD entered in Step [9](#page-49-0). After you define the last ACD, the program continues:

```
Updating database.
Computing space requirements and file system space
availability.
Setup completed successfully.
```
If the setup determines that you do not have enough file space, you will get the following warning message:

Failed to find sufficient file space for CMS data.

WARNING: You do not currently have sufficient file space for your existing CMS data. At this point you should turn on CMS, go to the "Data Storage Allocation" screen, and verify/modify the administration, or go to the "Free Space Allocation" screen and verify your existing free space.

```
Setup completed with warnings.
```
If the setup was successful, then you will see the following message:

Setup completed successfuly

33. Verify that the installation completed successfully by entering the following:

tail /cms/install/logdir/admin.log

All failure messages are logged in this file. The CMS software is successfully set up when you see a message similar to the following:

```
File systems/space available:
    /cms 12994480
File systems/current blocks free:
    /cms 12994480
/cms: VDN,TKGRP,VECTOR,TRUNK,AGENT_LOG_REC, 
AGENT_TRACE_REC,SPLIT,AGENT,EXCEPTIONS_REC,WORKCODE
Number of calls to fill_fs():12 
Setup completed successfully <data/time>
```
You may edit this file and add comments about the packages that were installed or authorized.

If you need to install additional CMS-related feature packages (Forecasting or External Call History), go to ["Installing Feature Packages"](#page-65-0)  [on Page 3-46](#page-65-0).

If you are not installing any other feature packages, perform the following steps to turn on CMS:

- 1. Access the CMS Services menu by entering cmssvc. The menu appears.
- 2. Enter 3 to select the run\_cms option.
- 3. Enter 1 to turn on CMS.

## <span id="page-57-0"></span>**Setting Up CMS Using a UNIX Flat File** <sup>3</sup>

Setting up the CMS feature package using a UNIX flat file consists of editing a copy of the cms.inst.skl file and starting the install program.

## **NOTE:**

This procedure is not necessary if you already performed the CMS setup interactively.

### **Editing the File:**

1. Enter:

cmssvc

The CMS services menu is displayed.

- 2. Enter the number for the run cms option. The Turn on/turn off CMS menu is displayed.
- 3. Enter 2 to turn off CMS.
- 4. To change to the CMS installation directory, enter: cd /cms/install/cms\_install
- 5. Make a copy of the CMS installation file by entering the following: cp cms.inst.skl cms.install
- 6. Change permissions on the copied CMS installation file by entering the following:

chmod 644 cms.install

7. Edit the copied CMS installation file by entering the following: vi cms.install

The file contains a series of questions and value ranges for the ACD/switch configuration. The following pages show a sample file with example values in bold.

## $\Rightarrow$  note:

When selecting a switch model in the file, refer to the table on [Page 2-31](#page-50-2).

**.**

**Setting Up CMS on an HA Server 3-39**

```
# Enter a name for this UNIX system (up to 256 characters):
cms3
# Select the type of backup device you are using
# 1) SCSI QIC-150 cartridge tape - 150MB tape
# 2) 40.0 Gbyte 8mm tape 
# 3) 14.0 Gbyte 8mm tape 
# 4) 5.0 Gbyte 8mm tape 
# 5) SCSI QIC-2.5 cartridge tape - 2.5GB tape
# 6) SCSI 4-8 SLR cartridge tape - 4GB tape 8GB compressed)
# Enter choice (1-6):
5
# Default backup device paths based on device type:
# Device Default backup path
# SCSI QIC-150 cartridge tape - 150MB tape /dev/rmt/0
# 40.0 Gbyte 8mm tape /dev/rmt/0c
# 14.0 Gbyte 8mm tape /dev/rmt/0c
# 5.0 Gbyte 8mm tape /dev/rmt/0
# SCSI QIC-2.5 cartridge tape - 2.5GB tape /dev/rmt/0c
# SCSI 4-8 SLR cartridge tape - 4GB tape (8GB compressed) 
/dev/rmt/0c
# Enter the default backup device path:
/dev/rmt/0c
# Enter number of ACDs being administered (1-8):
3
# The following information is required per ACD:
# Information for ACD 1:
# Enter switch name (up to 20 characters):
# Select the model of switch for this ACD
# 1) Definity-G3V2
# 2) Definity-G3V3
# 3) Definity-G3V4
# 4) Definity-G3V5
# 5) Definity-R6/R7
# 6) Definity-R8
# Enter choice (1-6):
6
# Is Vectoring enabled on the switch? (y/n):
y
# Is Expert Agent Selection enabled on the switch? (y/n):
y
# Does the Central Office have disconnect supervision? (y/n):
y
# If the Central Office has disconnect supervision, enter 0.
# Otherwise, ACD calls shorter than the Phantom Abandon |
# Call Timer value will be counted as abandoned.
# Enter the Phantom Abandon Call Timer value in seconds (0-10):
0
# Enter the local port assigned to switch (1-64):
1
# Enter the remote port assigned to switch (1-64):
1
```
**2**

# **Connectivity, Upgrade and Administration**

**Setting Up CMS on an HA Server 3-40**

```
# TCP/IP transport is only available with DEFINITY R7 and 
# later switch models.
# Select the transport to the switch
# 1) X.25
# 2) TCP/IP
# Enter choice (1-2):
# Skip the next question if you did not enter choice 1.
# These are used for X.25 connections only.
# Select the device used for x.25 connectivity to the switch
# 1) Serial port A
# 2) Serial port B
# 3) HSI link 0
# 4) HSI link 1
# 5) HSI link 2
# 6) HSI link 3
# 7) HSI link 4
# 8) HSI link 5
# 9) HSI link 6
```

```
# 10) HSI link 7
   11) Software loopback link 0
# 12) Software loopback link 1
# Enter choice (1-12):
# Skip the next question if you did not enter choices 11 - 12. 
# These are used for testing only. If you select one of these, 
# you will not be able to collect data from your ACD.
# Are you sure you want to do this? (y/n):
# Skip the next two questions if you did not enter choice 2
# (TCP/IP). These are used for TCP/IP connections only.
# If a host name is entered, the host name must be administered
#in a DNS or /etc/hosts file or the link to the switch 
# will not work.
# Enter DEFINITY host name or IP Address:
192.168.2.2
# Enter DEFINITY TCP port number (5001-5999):
5001
# Maximum number of splits/skills based on switch type:
# Release(s) Value
# Definity-G3V2/Definity-G3V3/Definity-G3V4 255
# Definity-G3V5/Definity-R6/R7 600
# Definity-R8 999
# Number of splits/skills (0-Maximum):
# Maximum number of split/skill members based on switch type:
# Release(s) Value
# Definity-G3V2/Definity-G3V3/Definity-G3V4 5200
# Definity-G3V5/Definity-R6/R7/Definity-R8 10000
# Total split/skill members, summed over all 
# splits/skills (0-Maximum):
1000
```
## **Connectivity, Upgrade and Administration Setting Up CMS on an HA Server 3-41**

```
# Number of shifts (1-4):
1
# Enter the start time for shift 1 (hh:mmXM):
08:00AM
# Enter the stop time for shift 1 (hh:mmXM):
05:00PM
# Number of agents logged into all splits/skills during 
# shift 1 (1-Maximum):
100
# Enter the start time for shift 2 (hh:mmXM):
# Enter the stop time for shift 2 (hh:mmXM):
# Number of agents logged into all splits/skills during
# shift 2 (1-Maximum):
# Enter the start time for shift 3 (hh:mmXM):
# Enter the stop time for shift 3 (hh:mmXM):
# Number of agents logged into all splits/skills during
# shift 3 (1-Maximum):
# Enter the start time for shift 4 (hh:mmXM):
# Enter the stop time for shift 4 (hh:mmXM):
# Number of agents logged into all splits/skills during 
# shift 4 (1-Maximum):
# Maximum number of trunk groups based on switch type:
# Release(s) Value
# Definity-G3V2/Definity-G3V3/Definity-G3V4 666
# Definity-G3V5/Definity-R6/R7/Definity-R8 666
# Number of trunk groups (0-Maximum):
20
# Maximum number of trunks based on switch type:
# Release(s) Value
# Definity-G3V2/Definity-G3V3/Definity-G3V4 4000
# Definity-G3V5/Definity-R6/R7/Definity-R8 4000
# Number of trunks (0-Maximum):
100
```
**.**

#Number of unmeasured facilities (0 to (Maximum trunks - Number of trunks)): **10** # Minimum number of call work codes based on switch type: # Release(s) Value # Definity-G3V2/Definity-G3V3/Definity-G3V4 1 # Definity-G3V5/Definity-R6/R7/Definity-R8 1 # Maximum number of call work codes based on switch type: # Release(s) Value # Definity-G3V2/Definity-G3V3/Definity-G3V4 1999 # Definity-G3V5/Definity-R6/R7/Definity-R8 1999 # Number of call work codes (Minimum-Maximum): **100** # Maximum number of vectors based on switch type: # Release(s) Value # Definity-G3V2/Definity-G3V3/Definity-G3V4 512 # Definity-G3V5/Definity-R6/R7 512 # Definity-R8 999 # Enter number of vectors (0-Maximum): **20** # Maximum number of VDNs based on switch type: # Release(s) Value # Definity-G3V2/Definity-G3V3/Definity-G3V4 2000 # Definity-G3V5 2000 # Definity-R6/R7 8000 # Definity-R8 20000 # Enter number of VDNs (0-Maximum): **10**

# Information for ACD 2:

**(The file repeats the preceding statements for ACDs 2 through 8; enter data for only the required number of ACDs.)**

8. Enter the appropriate values for your configuration. As shown in bold in the examples, the entries must be added on the blank lines after each question.

# **A** CAUTION:

Use the computer's host name for the UNIX system name. The computer's host name was assigned during the factory installation.

After you have entered all the appropriate values, enter  $\cdot_{wq}$  to write and quit the file.

### **Setting Up CMS on an HA Server 3-43**

**Running Setup with a Flat File** 

- 1. Enter cd to change to the root directory.
- 2. Access the CMS Services menu by entering:

cmssvc

The program responds:

Lucent Technologies CentreVu(R) Call Management System Services Menu Select a command from the list below. 1) auth\_display Display feature authorizations 2) auth\_set Authorize capabilities/capacities<br>3) run\_cms Turn CentreVu CMS on or off Turn CentreVu CMS on or off 4) setup Set up the initial configuration 5) swinfo Display switch information 6) swsetup Change switch information 7) patch\_inst Install a single CMS patch from CD 8) patch\_rmv Backout an installed CMS patch 9) load\_all Install all CMS patches found on CD 10) back\_all Backout all installed CMS patches from machine Enter choice (1-10) or q to quit:

3. Enter 4 to select the setup option. If setup has been done previously, the program responds:

Warning!!! Setup has already been performed. Running this command will remove all CMS data in the database. Do you wish to proceed and re-configure CMS?  $(y/n)$ : (default: n)

4. Enter y. The program responds:

```
Select the language for this server:
All languages are ISO Latin except Japanese. Selection of the
server language assumes that existing customer data is 
compatible. (Upgrade from any ISO Latin language to any ISO 
Latin language or from Japanese to Japanese is supported).
1) English
2) Dutch
3) French
4) German
5) Italian
6) Portuguese
7) Spanish
8) Japanese
Enter choice (1-8): (default: 1)
```
5. Enter the number for the language used on this system. The program responds:

```
The input will be read from 
  1) the terminal
  2) a flat file
Enter choice (1-2):
```
6. Enter 2 to select the flat file option. The program responds:

```
** The rest of this command is running in the background ***
```
7. Verify that the installation completed successfully by entering the following:

tail -f /cms/install/logdir/admin.log

The  $-F$  option in the tail command updates the console as messages are written to the admin.log file. All failure messages are logged in this file. The CMS software is successfully set up when you see a message similar to the following:

```
File systems/space available:
    /cms 12994480
File systems/current blocks free:
   /cms 12994480
/cms: VDN,TKGRP,VECTOR,TRUNK,AGENT_LOG_REC, 
AGENT_TRACE_REC,SPLIT,AGENT,EXCEPTIONS_REC,WORKCODE, 
CALL_REC,
Number of calls to fill_fs():12 
Setup completed successfully <data/time>
```
You may edit this file and add comments about the packages that were installed or authorized.

8. Press the Delete key to break out of the tail -f command.

If you need to install additional CMS-related feature packages (Forecasting or External Call History), go to ["Installing Feature Packages"](#page-65-0)  [on Page 3-46](#page-65-0).

If you are not installing any other feature packages, do the following to turn on CMS:

1. Access the CMS Services menu by entering cmssvc.

The menu appears.

- 2. Enter 3 to select the run\_cms option.
- 3. Enter 1 to turn on CMS.

CMS turns on.

# <span id="page-65-0"></span>**Installing Feature Packages**

Use the procedures in this section to install the following feature packages:

- **•** Forecasting
- **•** External Call History (ECH).

Customers can install these CMS feature packages if they have been authorized during CMS setup.

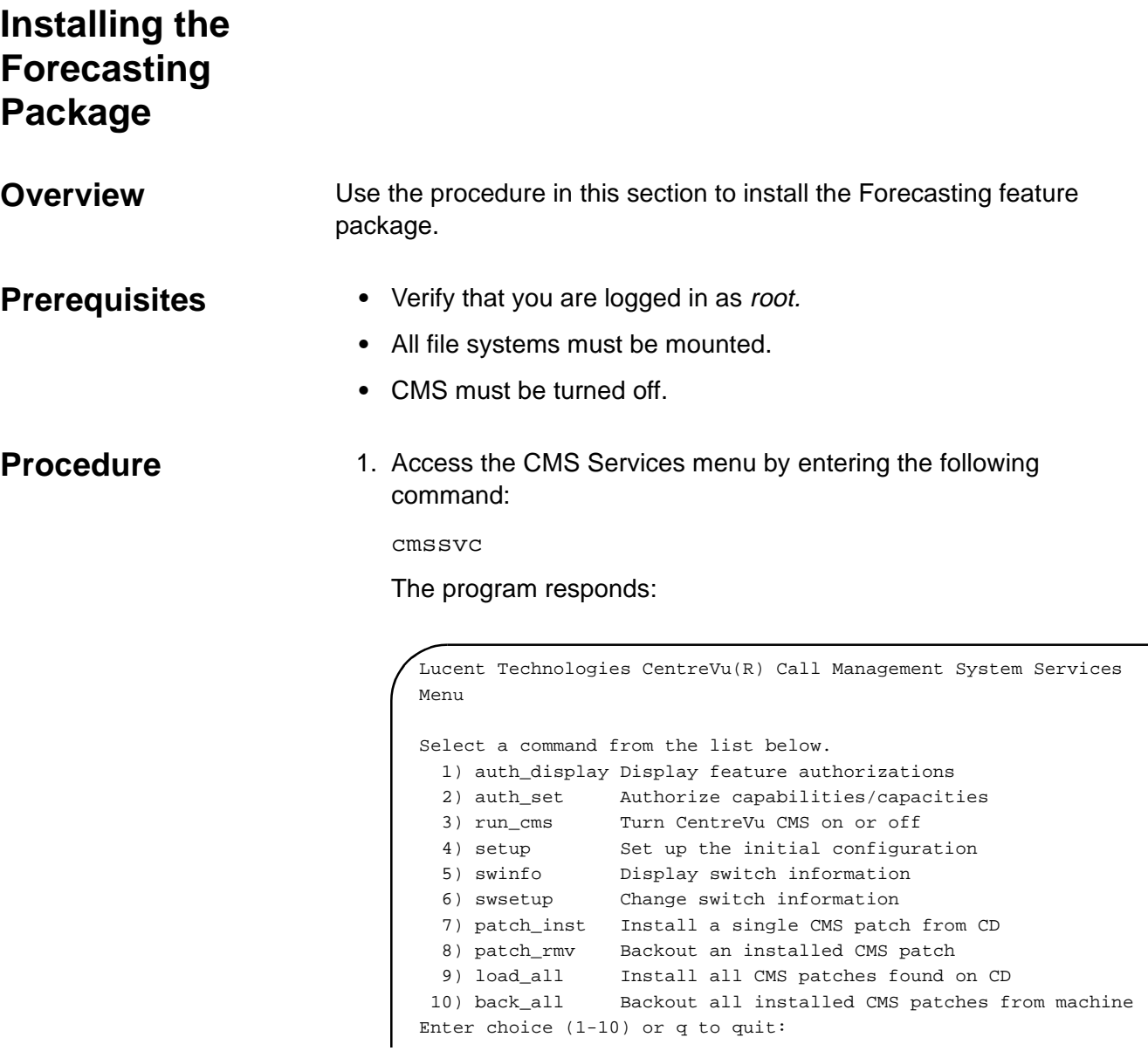

- 
- 2. Enter 1 to select the auth\_display option. The system lists the current authorizations (for example):

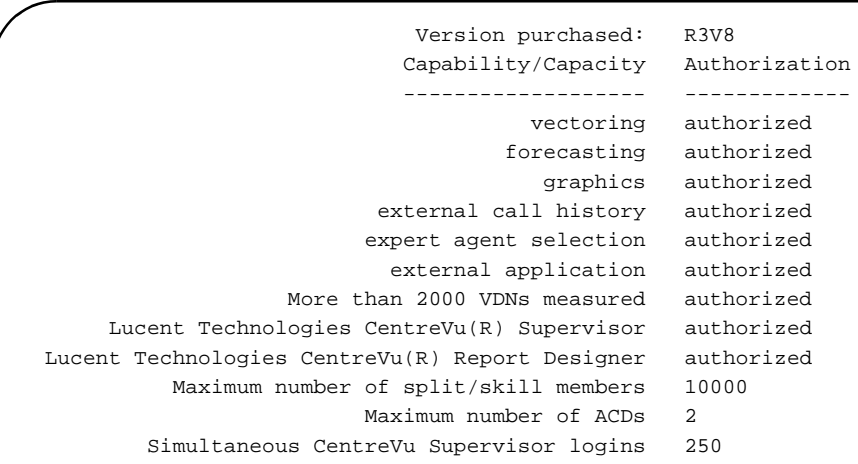

3. Verify that the system is authorized to install the Forecasting package.

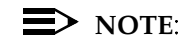

If Forecasting is not authorized but should be, go to "Setting [Authorizations" on Page 3-15](#page-34-0).

4. Access the CMS Administration menu by entering:

cmsadm

The program responds:

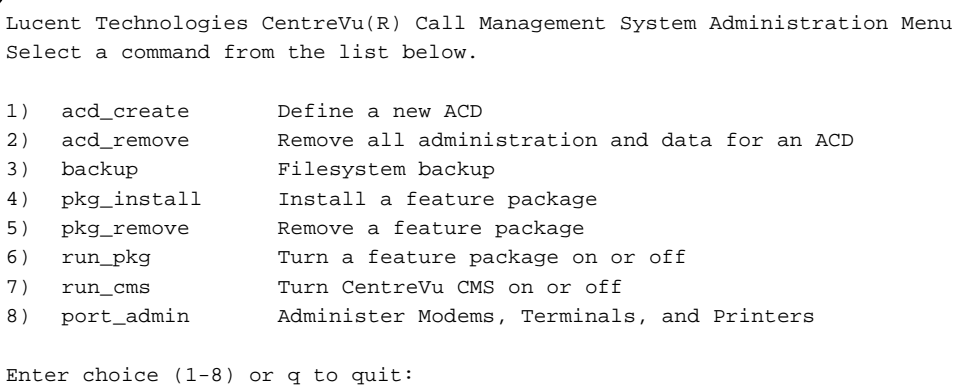

5. Select the pkg\_install option. The program responds:

```
The CMS Features that can be installed are
 1) forecasting
  2) external call history
Enter choice (1-2) or q to quit:
```
## **NOTE:**

The pkg\_install option menu displays only those feature packages that are authorized but not yet installed.

6. Enter the number that corresponds to the Forecasting package. The program responds:

```
Creating database tables
.......
```
When creation of the Forecasting database tables is completed, the program responds:

```
Computing space requirements and file system space 
availability.
```
Forecasting package installed.

If the program determines that you do not have enough file space, you will get the following warning message:

Failed to find sufficient file space for CMS data.

WARNING: You do not currently have sufficient file space for your existing CMS data. At this point you should turn on CMS, go to the "Data Storage Allocation" screen, and verify/modify the administration, or go to the "Free Allocation" screen and verify your existing free space.

Forecasting package installed with warnings.

7. Verify that the installation completed successfully by entering the following:

tail /cms/install/logdir/admin.log

The Forecasting package is successfully installed when you see this message:

Forecasting package installed (date/time )

You may edit this file in order to add comments about the packages that were installed or authorized.

If you need to install External Call History, go to "Installing the External [Call History Package" on Page 3-50](#page-69-0). If you do not need to install External Call History, do the following to turn on CMS:

1. Access the CMS Services menu by entering cmssvc.

The menu appears.

- 2. Enter 3 to select the run\_cms option.
- 3. Enter 1 to turn on CMS. CMS turns on.

# <span id="page-69-0"></span>**Installing the External Call History Package**

**Overview** 3 Use these procedures to install the External Call History (ECH) feature package. **Running ECH in the HA Environment** When a CMS customer is using ECH in an HA environment, the ECH software should be installed on both the primary and secondary servers. The recommended practice for running ECH on the HA servers depends on the customer-specific factors: **•** if the customer is using ECH in support of customized reporting features implemented by the Lucent Professional Services Organization (PSO), ECH should be active on both the primary and secondary features **•** if the customer is not using ECH in support of customized reporting features implemented by PSO, the ECH software should be active on the primary server and turned off on the secondary server **Prerequisites** • The customer must have a separate computer for the storage and reporting of call records. **•** Both the storage machine and the CMS machine must be administered in UNIX-to-UNIX copy (UUCP). **•** If the storage machine is not running the UNIX system, use a DOS version of UUCP. **•** Verify that you are logged in as root. **•** The computer must be in run-level 3 (check this with the command who  $-r$ ). **•** All file systems must be mounted. **•** CMS must be turned off. Once the External Call History package is installed, you will no longer be able to access any call record data from CMS. For more information about administering the UUCP link port on an NTS,  $\equiv$  note:

210-912).

see CentreVu<sup>®</sup> CMS R3V8 External Call History Interface (585-

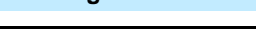

**Procedure** 3 1. Access the CMS Services menu by entering:

cmssvc

The program responds:

```
Lucent Technologies CentreVu(R) Call Management System Services 
Menu
Select a command from the list below.
 1) auth_display Display feature authorizations
 2) auth_set Authorize capabilities/capacities
 3) run_cms Turn CentreVu CMS on or off
 4) setup Set up the initial configuration
  5) swinfo Display switch information
  6) swsetup Change switch information
 7) patch_inst Install a single CMS patch from CD
 8) patch_rmv Backout an installed CMS patch
  9) load_all Install all CMS patches found on CD
 10) back_all Backout all installed CMS patches from machine
Enter choice (1-10) or q to quit:
```
2. Enter 1 to select the auth\_display option. The program responds by displaying the current authorizations (for example):

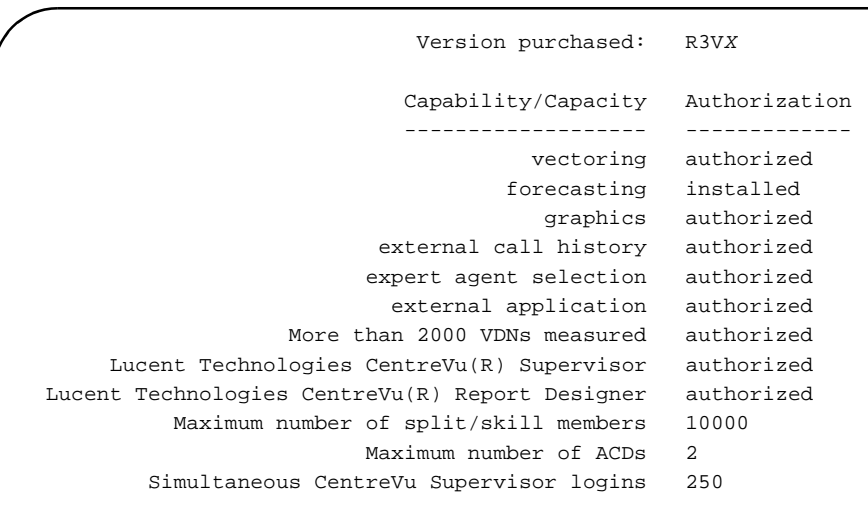

3. Verify that the system is authorized for the External Call History package.

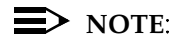

If External Call History is not authorized but should be, go to ["Setting Authorizations" on Page 3-15](#page-34-0) (this procedure can only be performed by CMS provisioning personnel).

4. Access the CMS Administration menu by entering:

cmsadm

The program responds:

Lucent Technologies CentreVu(R) Call Management System Administration Menu Select a command from the list below. 1) acd\_create Define a new ACD 2) acd\_remove Remove all administration and data for an ACD 3) backup Filesystem backup<br>4) pkg\_install Install a feature pkg\_install Install a feature package<br>pkg\_remove Remove a feature package 5) pkg\_remove Remove a feature package 6) run\_pkg Turn a feature package on or off 7) run\_cms Turn CentreVu CMS on or off 8) port\_admin administer Modems, Terminals, and Printers Enter choice (1-8) or q to quit:

5. Select the pkg\_install option. The program responds:

```
The CMS Features that can be installed are 
  1) forecasting
  2) external call history 
Enter choice (1-2) or q to quit:
```
## **NOTE:**

The system displays only feature packages that are authorized but not yet installed.

6. Enter the number that corresponds to the External Call History package (in this example, 2). The program responds:

Enter name of computer to which to send call records (up to 256 characters):
#### **Upgrading CMS to the High Availability Option CentreVu CMS R3V8 High Availability**

## **Connectivity, Upgrade and Administration Installing Feature Packages 3-53**

7. Enter the name of the computer where call records will be collected. The program responds:

```
Enter full path of the program to transmit the external 
call history files: (default: /cms/dc/chr/uucp_copy)
```
8. Press Enter. The program responds:

```
Enter full path of the program to check the external call 
history file transmission: (default: 
/cms/dc/chr/uucp_check)
```
9. Press Enter. The program responds:

```
Enter password for nuucp login on computer (up to 8 
characters)
```
10. Enter the password for nuucp of the receiving computer that was administered in uucp. The program responds:

Enter CMS port for connection to computer (s\_pdevxxx):

11. Enter the CMS port administered for the Call History Reporting machine. This port can either be on one of the 64-port NTS patch panels or on one of the 8- or 16-port NTSs. For more information on administering the ports on the NTS, see CentreVu® CMS Terminals, Printers, and Modems (585-215-874). The program responds:

```
Select a speed for this connection 
1) 19200 
2) 38400
Enter choice (1-2):
```
#### **Upgrading CMS to the High Availability Option CentreVu CMS R3V8 High Availability**

## **Connectivity, Upgrade and Administration Installing Feature Packages 3-54**

12. Enter the speed that the connection between the CMS and Call History Reporting machine will be using. The program responds:

Number of call segments to buffer for ACD xxxxx (0-99999):

13. Enter the number of call records to be held in the buffer if the Call History machine cannot accept the data. (This step reserves disk space; therefore, sufficient disk space must be available.)

#### **NOTE:**

This step is repeated for each administered ACD.

The program responds:

Computing space requirements and file system space availability. External Call History package installed.

If the setup determines that you do not have enough file space, you will get the following warning message:

Failed to find sufficient file space for CMS data.

WARNING: You do not currently have sufficient file space for your existing CMS data. At this point you should turn on CMS, go to the "Data Storage Allocation" screen, and verify/modify the administration, or go to the "Free Allocation" screen and verify your existing free space.

External call history package installed with warnings.

- 14. Verify that the installation completed successfully by entering:
	- tail /cms/install/logdir/admin.log

If the External Call History package is installed successfully, the program responds:

External Call History package installed (date/time )

You may edit this file in order to add comments about the packages that were installed or authorized.

If you need to install Forecasting, go to ["Installing the Forecasting](#page-65-0)  [Package" on Page 3-46.](#page-65-0)

If you are not installing any other feature packages, do the following to turn on CMS:

1. Access the CMS Services menu by entering cmssvc.

The menu appears.

- 2. Enter 3 to select the run\_cms option.
- 3. Enter 1 to turn on CMS. CMS turns on.

# **Setting Up the Remote Console**

**Overview** This section describes how to redirect the remote console port on the new HA server using the Solaris software package. Remote access is required for both the primary and secondary servers. Redirecting the console allows the TSC to dial in and do remote maintenance.

> Since the X.25 communications protocol is not supported on HA systems, either port can be used for the remote console. However, the standard provisioning convention is to use Port A for Enterprise 3000 and 3500 platforms and Port B for Ultra 5 platforms.

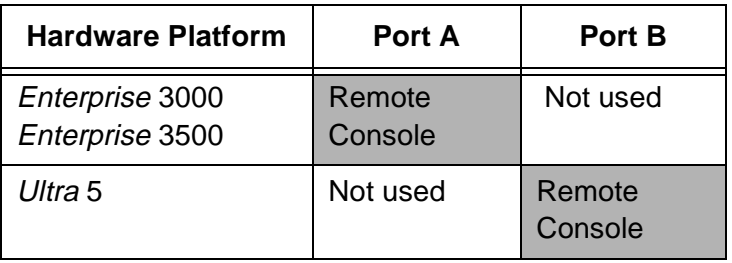

# **Platform Considerations** <sup>C</sup>

# **Administering the Remote Console Port**

**•** All platforms.

To administer the remote console port on the back of the CMS computer, do the following:

1. Remove the current port administration by entering:

/cms/install/bin/abcadm -r ttyX

(where X is "a" or "b")

The program responds:

ttyX is currently set to be incoming

Are you sure you want to change it? [y,n,?]

2. Enter y. The program responds:

ttyX administration removed

3. Enter the following to administer the remote console port:

/cms/install/bin/abcadm -i -b 9600 ttyX

(where X is "a" or "b")

The program responds:

ttyX set to incoming port 9600 baud #

The remote console port has been administered.

## **Redirecting the Remote Console Port to the Modem**

Use the remote console port functions on a CMS computer by:

- **•** redirecting the console from the local console to the remote console
- **•** redirecting the console back to the local console
- 1. Dial in from the remote console to the remote console modem on the CMS computer and log in as root.
- 2. Remove the port monitor by entering:

/cms/install/bin/abcadm -r ttyX (where X is "a" or "b") The program responds:

ttyX is currently set to be incoming Are you sure you want to change it? [y,n,?]

3. Enter y. The program responds:

```
ttyX administration removed
```
4. Redirect the console to the remote console port by entering the following:

```
/cms/install/bin/abcadm -c -b 9600 ttyX
```
The program responds:

This change requires a reboot to take affect

Are you ready to reboot? [y,n,?]

5. Enter  $\gamma$ . The system will automatically reboot, and the remote console port will come up as the console.

As the system reboots, shut down messages appear on the local console. When the system starts to come back up, the local console should go blank and the system boot diagnostics should appear on the remote console. When the system is restarted, a login prompt should appear on the remote console.

6. Log in to the remote console as root.

# **! CAUTION:**

If you enter Control-D from the remote console to exit the system without first redirecting control back to the local console, you may lock yourself from using the console locally or remotely.

7. Redirect the console back to the local console by entering:

```
/cms/install/bin/abcadm -c local
```
The program responds:

```
Console set to local
This change requires a reboot to take affect
Are you ready to reboot? [y,n,?]
```
8. Enter y. The system automatically reboots and the remote console port comes up as a regular dial-in port with the login: prompt displayed.

As the system reboots, the shutting-down messages appears on the remote console. When the system starts to come back up, the system boot diagnostics should appear on the local console. After the system reboots, a login prompt should appear on the local console.

9. Log into the local console as root.

The console has been redirected from the remote console to the local console.

# **Setting Up the Alarm Originator**

For information on setting up the alarm origination manager on the HA servers, see "CentreVu CMS R3V8 Alarm Origination Manager (585-215- 884).

# **Setting Up the NTS**

For information about setting up the NTS, see "Setting up the NTS", in Chapter 2 of "CentreVu Call Management System R3V8 Software Installation and Setup" (585-210-941).

**Configuring the NTS** 

This procedure is performed on NTS devices when:

- **•** the NTS is newly installed, or
- **•** the NTS requires reconfiguration during a manual HA server switchover after the HA server to which the NTS was initially connected has experienced a failure event
- 1. Connect a dumb terminal to the Console Port on the rear of the NTS using the console cable and adapter that came with the NTS. On the 8- and 16-port NTSs, the Console Port is port **#1**.

You will need the following for the 8- and 16-port units:

- **•** Console Cable
- **•** Adapter comcode 407361823
- **•** Null Modem comcode 407122043.

You will need the following for the 64-port unit:

- **•** Console Cable
- **•** Adapter part number 06-988-260-20.

### **NOTE:**

The terminal options should be set to 9600 bps, 8 bits, no parity or space parity, and a stop bit.

2. Turn on the NTS, and within 15 seconds push the Test Switch on the front of the NTS (see the following figure).

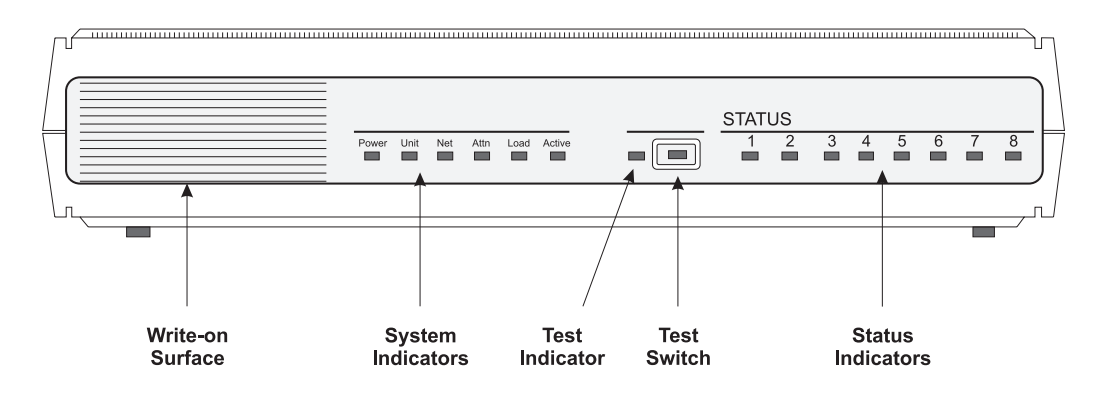

3. The NTS goes through its hardware diagnostics, and the following prompt should appear:

$$
\overbrace{\hspace{2.8cm}}^{\text{Monitor}:}
$$

<span id="page-79-0"></span>4. Enter the erase command.

### $\Rightarrow$  NOTE:

There are two types of information that can be erased:

- **•** EEPROM (configuration information)
- **•** FLASH (self-boot image).

If only one type of information is present, the program begins to erase it. If there are two types of information, the program prompts you to select the information you want to erase. Erase both the EEPROM and the FLASH information.

The program responds:

```
Erase
   1) EEPROM (i.e., Configuration Information)
   2) FLASH (i.e., Self Boot Image)
Enter 1 or 2::
```
5. Enter 1 to erase EEPROM. The program responds:

```
Erase all non-volatile EEPROM memory? (y/n) [n]::
```
<span id="page-80-0"></span>6. Enter  $y$ . The program responds:

```
Erasing xxxx bytes of non-volatile memory. Please wait....
...............................
Erased xxxx bytes of non-volatile memory complete.
Monitor::
```
- 7. Repeat Steps [4](#page-79-0) through  $6$ , but select  $2$  (FLASH) to erase the FLASH information.
- 8. After you have completed the  $\epsilon$  and  $\epsilon$  command, enter  $\epsilon$  addr. The program responds:

```
Enter Internet address [<uninitialized>]::
```
9. Enter the IP address for this NTS. The program responds:

```
Internet address : xxx.xxx.xxx.xxx
Enter Subnet mask [255.255.255.0]::
```
#### **Upgrading CMS to the High Availability Option CentreVu CMS R3V8 High Availability**

## **Connectivity, Upgrade and Administration Setting Up the NTS 3-62**

10. Enter the appropriate Subnet mask, or press Enter to accept the default. The program responds:

```
Subnet mask: xxx.xxx.xxx.xxx
Enter preferred load host Internet address [<any host>]::
```
11. Enter the IP address of the CMS computer. The program responds:

```
Preferred load host address xxx.xxx.xxx.xxx
Enter Broadcast address [0.0.0.0]::
```
12. Press Enter to accept the default broadcast message address. The program responds:

Enter Preferred dump address [0.0.0.0]::)

13. Enter the IP address of the CMS computer. The program responds:

```
Preferred dump address: xxx.xxx.xxx.xxx
Select type of IP packet encapsulation (ieee802/ethernet) 
[<ethernet>] ::
```
14. Press Enter to accept the default IP packet encapsulation. The program returns to the monitor:: prompt if you have a  $64$ -port NTS. Continue with Step [16](#page-82-0).

The program responds with the following question if you have an 8 or 16-port NTS:

```
Type of IP packet encapsulation: <ethernet>
Load Broadcast Y/N [Y]::
```
15. Enter  $N$ . The program returns to the monitor: : prompt.

#### **Upgrading CMS to the High Availability Option CentreVu CMS R3V8 High Availability**

## **Connectivity, Upgrade and Administration Setting Up the NTS 3-63**

- 
- <span id="page-82-0"></span>16. Enter the boot command at the monitor prompt to reinitialize the NTS with the new parameters. The program responds:

Enter boot file name [oper.42.enet]::

### $\Rightarrow$  NOTE:

The boot file name differs depending on the type of NTS. For the 8- and 16-port NTS, the boot file name is:

```
[(ip) "oper.52.enet",(mop)"OPER_52_ENET.SYS"]
```
For the 64- port NTS, the boot file name is:

oper.42.enet

17. Press Enter to accept the default boot file name. The program responds:

```
Requesting boot file "oper.42.enet".
    Unanswered requests shown as '?',
                               transmission errors as '*'.
    Booting file: oper.42.enet from 192.168.2.1
    Loading image from 192.168.2.1
....................
```
The periods (dots) continue to appear as the NTS is initialized and set up.

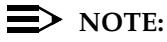

# If the program displays "SELF" instead of the IP address (192.168.2.1 is the factory default; your IP address may be

different), it means that you did not erase EEPROM. Go back to Step [4](#page-79-0) to erase EEPROM.

When the initialization finishes, the program responds:

annex::

18. Disconnect the dumb terminal from the NTS.

The NTS has been administered.

# **Creating an Alternate Boot Device for Mirrored Systems**

This procedure creates an alternate boot device. This procedure is required only for Enterprise 3000 or Enterprise 3500 platforms configured as mirrored systems.

For a description of the procedure used to create the alternate boot device, see "Creating an Alternate Boot Device for Mirrored Systems" in Chapter 2 of "CentreVu Call Management System R3V8 Software Installation and Setup" (585-210-941).

# **Migrating CMS System Administration Data to the New Server** 3 and 3 and 3 and 3 and 3 and 3 and 3 and 3 and 3 and 3 and 3 and 3 and 3 and 3 and 3 and 3 and 3 and 3 and 3 and 3 and 3 and 3 and 3 and 3 and 3 and 3 and 3 and 3 and 3 and 3 and 3 and 3 and 3 and 3 and 3 and 3 a

This procedure uses the maintenance backup tape [\("Performing a](#page-31-0) [Maintenance Backup \(Administration Data Only\)" on Page 3-12\)](#page-31-0), which was created on the original server, to migrate administration data onto the new HA server.

Since the immediate objective is to bring the new HA server to an operational state as quickly as possible, CMS Historical data is not migrated onto the new HA server until later in the upgrade process.

### **Caution!**

Do not use the Full Maintenance backup tape created in ["Performing a](#page-30-0)  [Full Maintenance Backup" on Page 3-11](#page-30-0) for this migration.

**Procedure 3** For all versions of CMS Release 3, the system administration data is migrated via the R3 Migrate Data window.

## **! WARNING:**

Attempting to migrate system administration data more than once may cause catastrophic errors from which recovery is difficult. Before a remigration of system administration data can be performed, CMS must be turned off and a second setup of the CMS software must be performed.

1. Log in to CMS.

The CMS main menu is displayed.

- 2. Select System Setup CMS State from the CMS main menu and select the **Single User** Mode option
- 3. Insert the backup tape that contains the latest version of the admin data into the tape drive on the new HA server.
- 4. Select the System Setup -> R3 Migrate Data option from the CMS main menu.

The System Setup: R3 Migrate Data window is displayed.

**Migrating CMS System Administration Data to the New Server 3-65**

5. Specify System Administration data as the the migration data types, and specify All ACDs for migration, as shown in the following example:

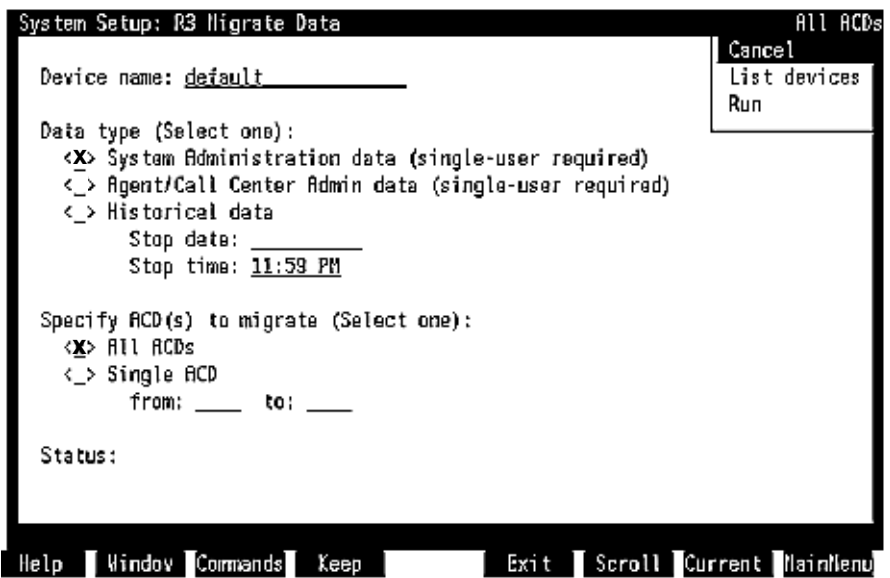

- 6. Press Enter to access the action list in the top right corner of the window.
- 7. Select the Run option and press Enter.

The Status: field reports the progress of the migration. When the migration ends, Status: indicates the success or failure of the run.

8. Repeat the procedure, this time selecting Agent/Call Center Admin data as the data type to be migrated.

Again, the Status: field reports the progress of the migration. When the migration ends, Status: indicates the success or failure of the run.

9. To print out the customer migration log, enter:

lp /cms/migrate/r3mig.log

#### **Note:**

#### **Printer administration must be done on the new HA server before this step can be performed.**

For help interpreting the log and its messages, U.S. customers can telephone the Lucent National Customer Care Center at 1-800-242-2121; international customers should contact their Lucent distributors or customer representatives.

The services migration log is in /cms/maint/r3mig/mig.log.

# **Checking the Archive Interval**

When you are ready to upgrade the CMS software on the original server, wait for the current archive interval to complete before busying out the link. This avoids unnecessary loss of call data.

To check the archive interval status:

1. Log in as a CMS user and select the Maintenance option from the CMS Main Menu.

The Maintenance options window is displayed.

2. Cursor down to the Archiving Status option and press Enter.

The Maintenance: Archiving Status window is displayed.

- 3. Cursor down to the Archiving type list and use the spacebar to deselect the Daily, Weekly and Monthly options.
- 4. Press enter to move the active cursor to the action box in the top right corner of the window; press enter again to select the List all option.

The Maintenance: Archiving Status: List all window is displayed.

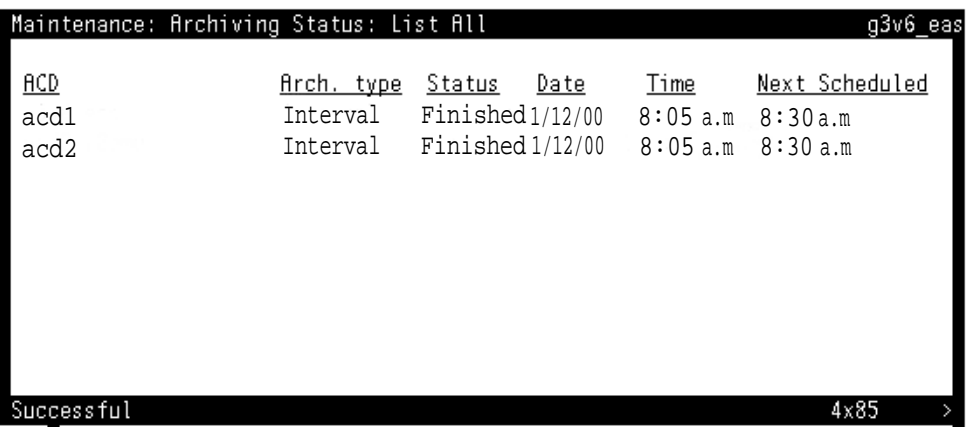

5. Note the figures in the Time column. If the elapsed time since the last archive completion is not more than a few minutes, proceed with the link busy out. Alternately, if more than a few minutes has elapsed since the last archive completion, wait for the next archive interval to complete before busying out the link.

# **Administering the Switch**

After links to the original server are busied out at the Definity switch, the switch is re-administered for R3V8 and the HA dual C-LAN option.

For details of switch admininistration for HA systems, see ["Administering](#page-94-0)  [the Switch for CMS High Availability Systems" on Page 4-1](#page-94-0).

After the switch is re-administered, bring up the links and start data collection on the new HA server. At this point in the HA upgrade process, both CMS systems are offline and call data is not collected. Therefore, administration of the switch for R3V8 and HA dual links and startup of data collection on the new HA server should be completed as quickly as possible.

**Note:**

**Be sure to verify that data collection is active on all ACD links before proceeding to the next procedure.**

# <span id="page-86-0"></span>**Performing an Incremental Maintenance Backup**

Perform an incremental maintenance backup (historical data only) on the original server. Begin the server upgrade immediately after the backup completes.

**Procedure** 3. From the CMS main menu, select the Maintenance - Back Up Data option. The Back Up Data window is displayed. Only select the

Historical data - incremental data type to be copied onto the backup.

 The correct backup option selections are shown in the following example:

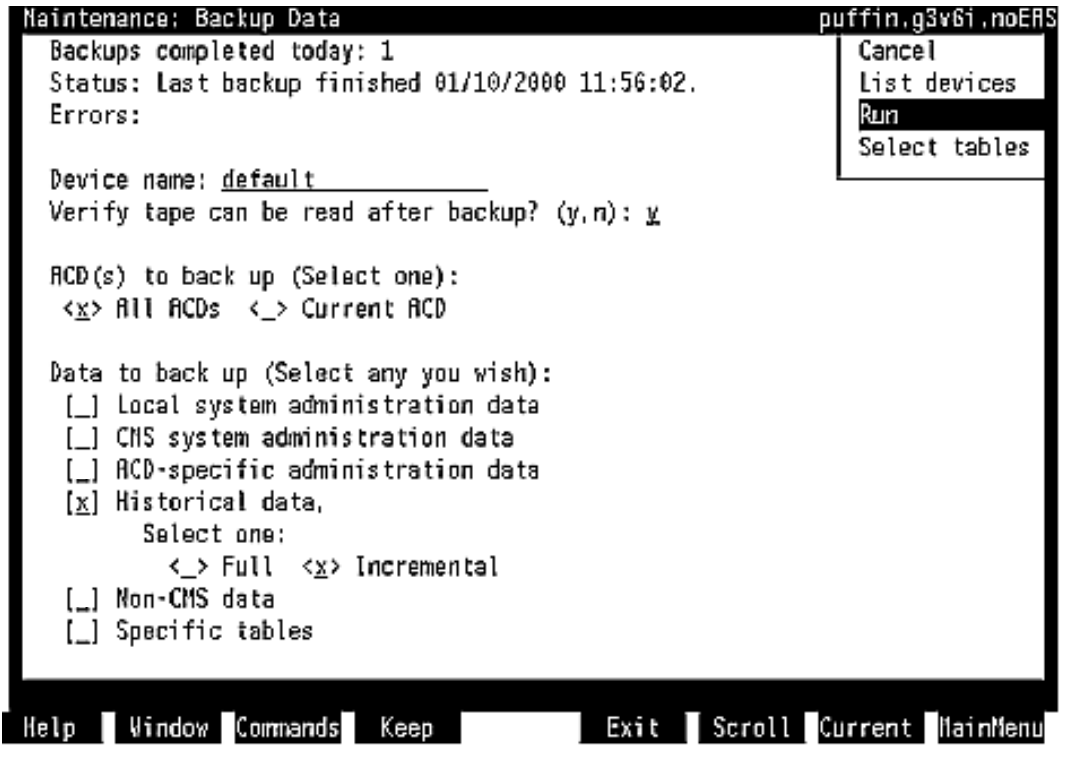

2. After you have selected the appropriate options for the backup, press enter to access the action list in the upper right corner of the window, cursor to the Run option and press enter to start the backup.

# **Upgrade the Original CMS Server**

As soon as the incremental backup (preceeding procedure) is successfully completed on the original server, the original server can be powered down, the system hard drives are swapped out with the new drives provided by the Speed Centre and all necessary software authorization, setup, and configuration steps are performed. For details, see ["Setting Up CMS on an HA Server" on Page 3-14.](#page-33-0)

By the time the upgrade of the original server is completed and data collection is turned on, the new HA server should already be fully operational.

The final steps in the HA upgrade process, which includes two separate data migrations, a final full maintenance backup and restore, and the creation of CMSADM backups for each of the HA servers, are described in the following procedures.

# **Migrating CMS Historical Data to the New HA Server**

After the switch is re-administered for R3V8 and the HA dual C-LAN option and CMS data collection is started on the new HA server, migrate CMS historical data to the new HA server.

**Procedure** 3 This procedure migrates CMS historical data from the second incremental maintenance backup [\("Performing an Incremental](#page-86-0)  [Maintenance Backup" on Page 3-67](#page-86-0)) onto the new HA server.

# **! WARNING:**

Attempting to migrate CMS data more than once may cause catastrophic errors from which recovery is difficult. Before a re-migration of data can be performed, CMS must be turned off and a second setup of the CMS software must be performed.

- 1. Install the incremental maintenance backup tape (which contains incremental historical data) into the tape drive on the new HA server.
- 2. Select the System Setup -> R3 Migrate Data option from the CMS main menu.

The System Setup: R3 Migrate Data window is displayed.

3. Select Historical data as the the data type, and specify All ACDs for migration, as shown in the following example:

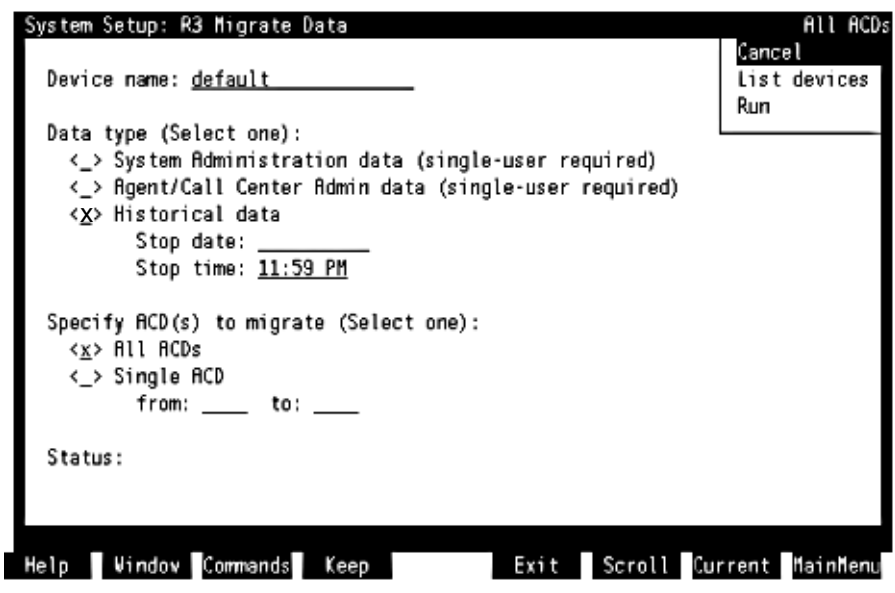

- 4. Press Enter to access the action list in the top right corner of the window.
- 5. Select the Run option and press Enter.

#### **Migrating Administration Data Back Onto the Original Server 3-70**

- 6. The Status: field reports the progress of the migration. When the migration ends, Status: indicates the success or failure of the run.
- 7. When the migration is finished, remove the incremental tape from the drive and insert the original full maintenance backup [\("Performing a Full Maintenance Backup" on Page 3-11\)](#page-30-0) and repeat steps 2 through 6.
- 8. To print out the customer migration log, enter:

lp /cms/migrate/r3mig.log

For help interpreting the log and its messages, U.S. customers can telephone the Lucent National Customer Care Center at 1-800-242-2121; international customers should contact their Lucent distributors or customer representatives.

The services migration log is found in /cms/maint/r3mig/mig.log.

**Note:**

**Printer administration must be done on the new HA server before this step can be performed.**

# **Migrating Administration Data Back Onto the Original Server** 3 and 3 and 3 and 3 and 3 and 3 and 3 and 3 and 3 and 3 and 3 and 3 and 3 and 3 and 3 and 3 and 3 and 3 and 3 and 3 and 3 and 3 and 3 and 3 and 3 and 3 and 3 and 3 and 3 and 3 and 3 and 3 and 3 and 3 and 3 and 3 a

.

After the original server is upgraded to the same CMS version and base load as the new HA server, the original administration data, which was copied to tape in the first maintenance backup [\("Performing a](#page-31-0) [Maintenance Backup \(Administration Data Only\)" on Page 3-12\)](#page-31-0) is migrated back onto the system. After this procedure is performed, the two servers should share identical sets of administration data.

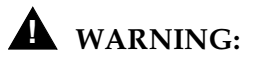

Attempting to migrate CMS data more than once may cause catastrophic errors from which recovery is difficult. Before a re-migration of data can be performed, CMS must be turned off and a second setup of the CMS software must be performed.

## **Migrate the Administration**  Data

Insert the initial maintenance backup tape back into the tape drive of the original server.

1. Log in as a CMS user.

The CMS main menu is displayed.

2. Select System Setup - CMS State from the CMS main menu and select the **Single User** Mode option.

#### **Migrating Administration Data Back Onto the Original Server 3-71**

3. Select the System Setup -> R3 Migrate Data option from the CMS main menu.

The System Setup: R3 Migrate Data window is displayed. Select CMS administration data and Agent/Call center admin data as data types and specify All ACDs for migration, as shown in the following example:

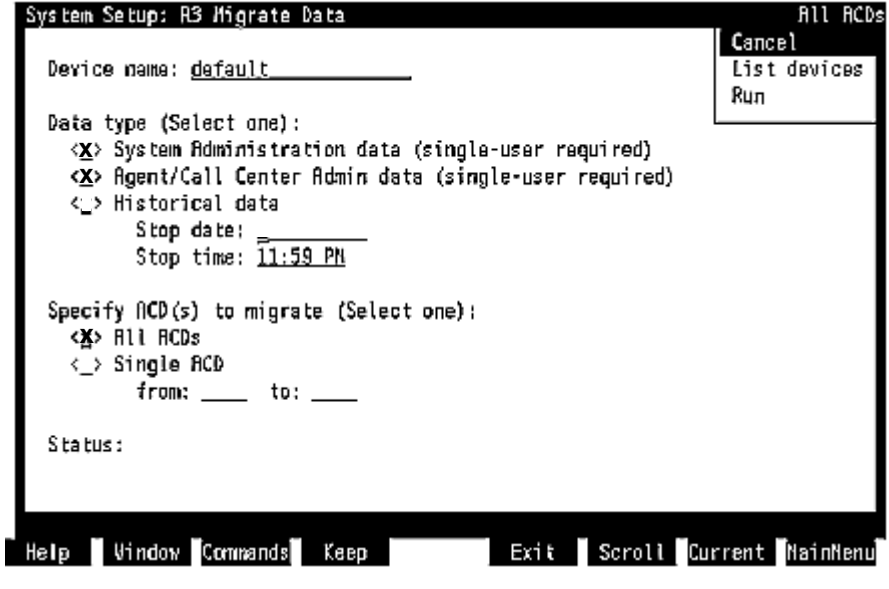

- 4. After you verify that the correct options are selected, press enter to access the action list in the top right corner of the window.
- 5. Select the Run option and press Enter. The Status: field reports the progress of the migration. When the migration ends, Status: indicates the success or failure of the run.
- 6. Select System Setup CMS State from the CMS main menu and select the **Multi User** Mode option.
- 7. Verify that data collection is on for all ACD links.
- 8. To print out the customer migration log, enter:

lp /cms/migrate/r3mig.log

For help interpreting the log and its messages, U.S. customers can telephone the Lucent National Customer Care Center at 1-800-242-2121; international customers should contact their Lucent distributors or customer representatives.

The services migration log is stored in /cms/maint/r3mig/mig.log.

# **Performing a New Full Maintenance Backup and Restore**

These procedures create a full maintenance backup on the new HA server. The backup is then used to restore CMS historical data back onto the original server.

## **Performing the Full Maintenance backup on the new HA server**

The required full maintenance backup copies all system data to tape. For details, see ["Performing a Full Maintenance Backup" on Page 3-11](#page-30-0).

**Note:**

**Assuming that the new HA server is used as the HA primary server, this backup represents the first tape to be archived for the new HA system. The other backup tapes used during the provisioning process may now be reused for nightly maintenance backups.** 

## **Restoring historical data to the original**  server

This procedure copies historical data from the Full Maintenance backup created in the preceeding procedure.

- **Procedure** 3. Insert the Full Maintenance Backup created on the new HA server into the tape drive on the original server.
	- 2. Log in as a CMS user.

The CMS Main Menu is displayed.

- - 3. From the main menu, select Maintenance > Restore Data

The Maintenance: Restore Data window is displayed. In the Data to Restore fields, select the Historical data and Non-CMS data options, as illustrated in the following figure:

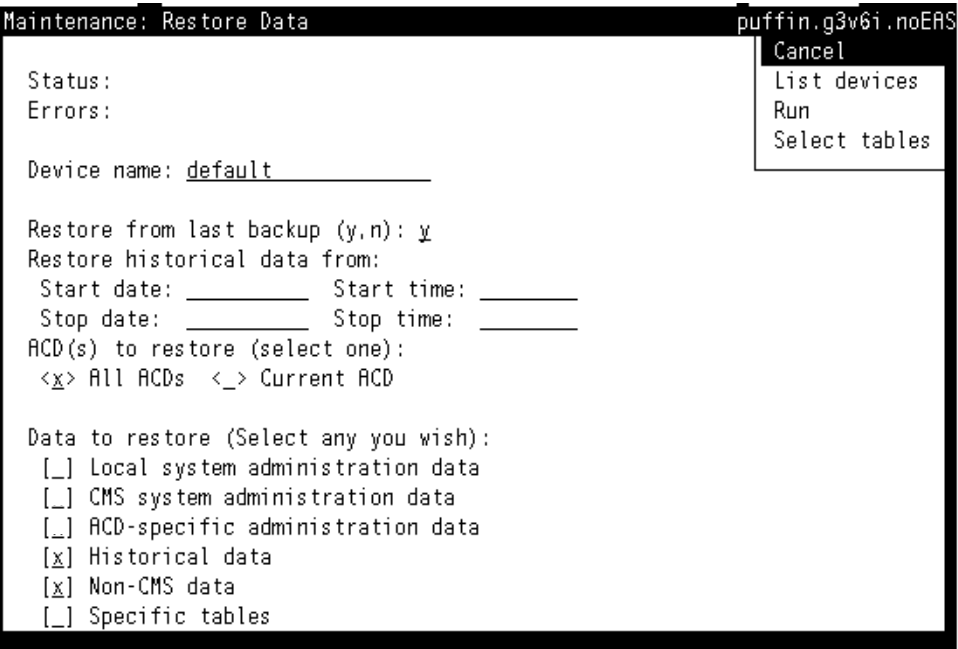

4. After you verify that the correct restore options are selected, press enter to move the active cursor to the action box in the top right corner of the window, select the Run option and press enter.

#### **Note:**

If the customer does not have any Custom Report Tables set up by the PSO, the Maintenance: Restore Data window will display the following message when the restore is run:

Errors: Initialization errors. See Error Log.

To view the Error Log, select Maintenance > Error Log from the CMS menu. The relevant log message should read as follows:

Restore process startup failed. Cannot restore non-CMS data because there are not tables in the database for that group.

These error messages can be ignored.

# **Performing CMSADM Backups on the HA Servers**

Once both servers are fully operative, CMSADM backups must be performed on each server as soon as possible. The CMSADM file system backup saves all system files (excluding CMS call data). These backups must be stored in a safe place so they can be used to restore the system after a major system failure.

For a description of the CMSADM backup procedure, see "Performing a [CMSADM Backup" on Page 3-7.](#page-26-0)

# <span id="page-94-0"></span>**Administering the Switch for CMS High Availability Systems**

# **Overview**

Before a CentreVu® Call Management System (CMS) high availability (HA) system can collect and process Automatic Call Distribution (ACD) data from the DEFINITY<sup>®</sup> switch, a special hardware interface on the switch must be properly administered. Each switch can use a number of different interfaces to communicate to a CMS computer.

The switch administration procedures described in this chapter apply to the following DEFINITY switches:

- **•** Generic 3si (G3si)
- **•** Generic 3r (G3r)
- **•** Generic 3csi (G3csi)

For additional information about switch administration, refer to the appropriate switch administration documents.

# **Multiple ACDs (Switches) on HA Systems**

If the customer has purchased the High Availability option, you must connect a link from one C-LAN circuit pack to one CMS computer, and a second link from a different C-LAN circuit pack to another CMS computer.

In addition to having the correct CMS R3V8 load, the *Definity* switch must be optioned with a switch version of V8, Call Center Release of 8.1, and Adjunct CMS Release of R3V8, as specified below in ["Determining Switch/CMS](#page-95-0)  [Compatibility" on Page 4-2](#page-95-0).

The two CMS computers used in a dual server HA system can collect identical data from up to eight switches. From the perspective of the CMS computer, each switch represents one ACD. For HA systems, all switches connect to the servers via TCP/IP. The switch administration procedures shown in this chapter are applicable whether you are setting up one switch or eight switches; each switch requires a link to the CMS computer.

# **Setting Up Version and Release Values** <sup>4</sup>

This section contains switch administration activities that must be done for all G3 switches (si, r, and csi) before you administer the switch-to-CMS computer link.

**Overview** Administrative procedures related setting up version and release values include:

- **•** setting the G3 Version on the System Parameters Customer Options form
- **•** setting the Call Center Release on the System Parameters Customer Options form
- **•** setting up the Adjunct CMS Release on the System Parameters Features form.

In addition, some basic CMS link administration is described in this section.

# **Determining Switch/CMS Compatibility** <sup>4</sup>

The following table reflects how you should set the G3 Version, Call Center Release, Adjunct CMS Release, and CMS Setup switch type based on the release of the switch. You can set the G3 Version, Call Center Release, or Adjunct CMS Release to an earlier version, but you will not have access to all of the features of the most recent release.

<span id="page-95-0"></span>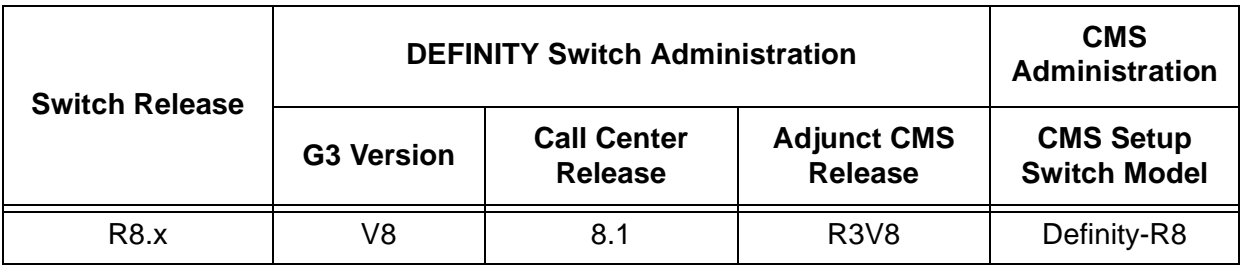

## **Setting the Switch Version**

Use Page 1 of the System Parameters Customer Options form to set the switch version.

```
change system-parameters customer-options and the change system-parameters customer-options and the change of X
                               OPTIONAL FEATURES
                 G3 Version: V8 Maximum Ports: 300
                   Location: 1 Maximum XMOBILE Stations: 0
                                                  Maximum H.323 Trunks: 0
                                                Maximum H.323 Stations: 0
                                                  Maximum IPSoftPhones: 0
```
(NOTE: You must logoff & login to effect the permission changes.)

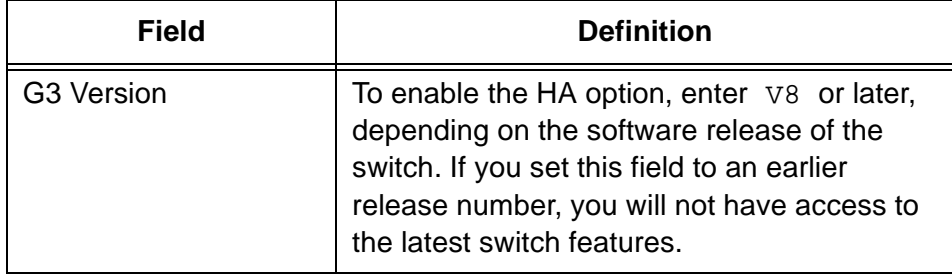

## **Setting the Call Center Release**

Use Page 4 of the System Parameters Customer Options form to set the Call Center Release. This is a new field introduced with R8.

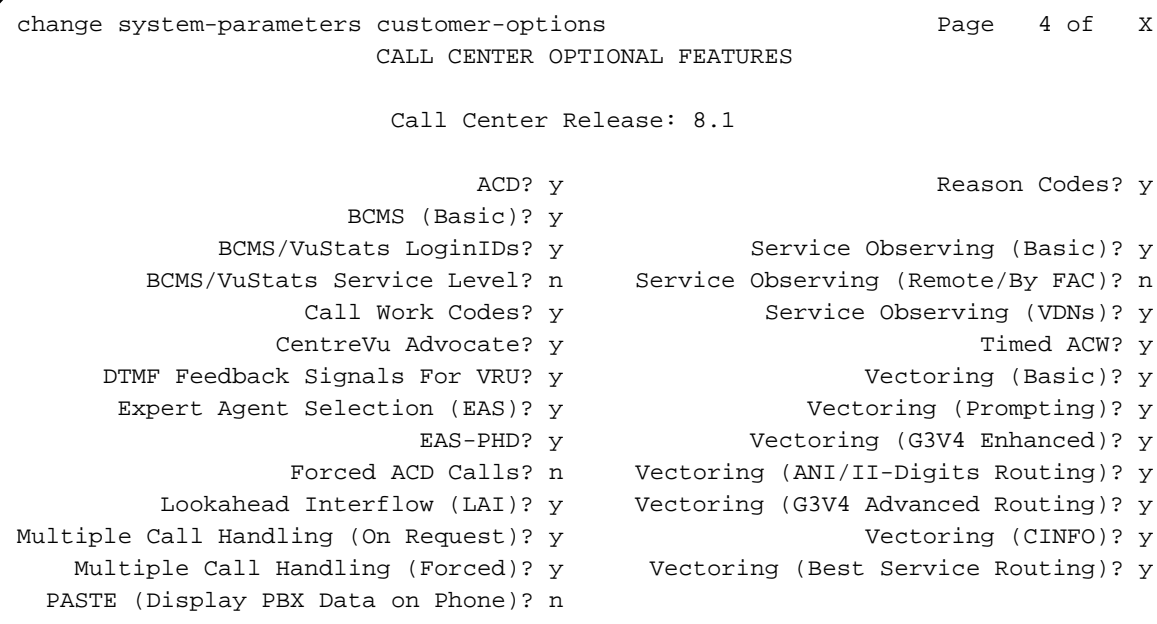

(NOTE: You must logoff & login to effect the permission changes.)

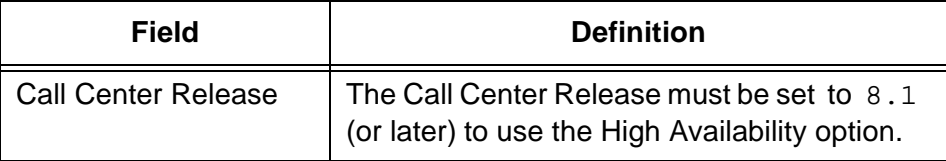

# **Setting the Adjunct CMS Release**

Use the System Parameters Features form to set the Adjunct CMS Release. Depending on switch release, this field can be found on different pages.

```
change system-parameters features example and the Page X of Y
                          CALL CENTER SYSTEM PARAMETERS
AGENT AND CALL SELECTION
                    MIA Across Splits or Skills? n
                     ACW Agents Considered Idle? y
                     Call Selection Measurement: current-wait-time
REASON CODES
                      Aux Work Reason Code Type: none
                        Logout Reason Code Type: none
CALL MANAGEMENT SYSTEM
                            Adjunct CMS Release: R3V8
                ACD Login Identification Length: 0
              BCMS/VuStats Measurement Interval: hour
      BCMS/VuStats Abandon Call Timer (seconds):
                Validate BCMS/VuStats Login IDs? n
                       Clear VuStats Shift Data: on-login
```
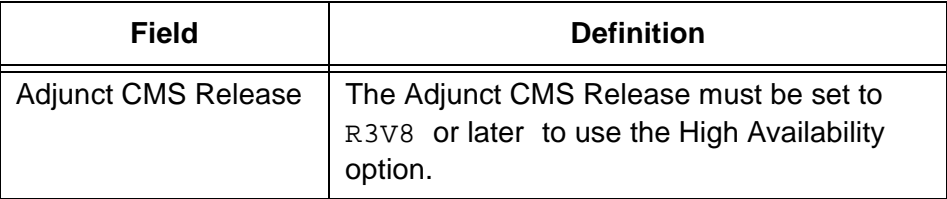

## **Setting Up the Link on the CMS Computer**

The following information must be obtained to set up the CMS link:

- **•** switch name
- **•** switch model (release)
- **•** is Vectoring enabled on the switch (if authorized)?
- **•** is Expert Agent Selection (EAS) enabled on the switch (if authorized)?
- **•** does the Central Office have disconnect supervision?
- **•** local and remote port

The local and remote port assignments must be symmetrical between the switch and the CMS. For example, if the CMS local port is 1 and the remote port is 10, the switch local port must be 10 and the remote port must be 1.

**•** the hostname or IP address, and TCP port

#### **Note:**

In addition to the switch administration presented in this chapter, you must also set up the switch link on the CMS computer using the setup or swsetup options of the cmssvc command. This procedure is documented in CentreVu® CMS Software Installation and Setup (585-210- 941).

# **Administering the Definity Switch** <sup>4</sup>

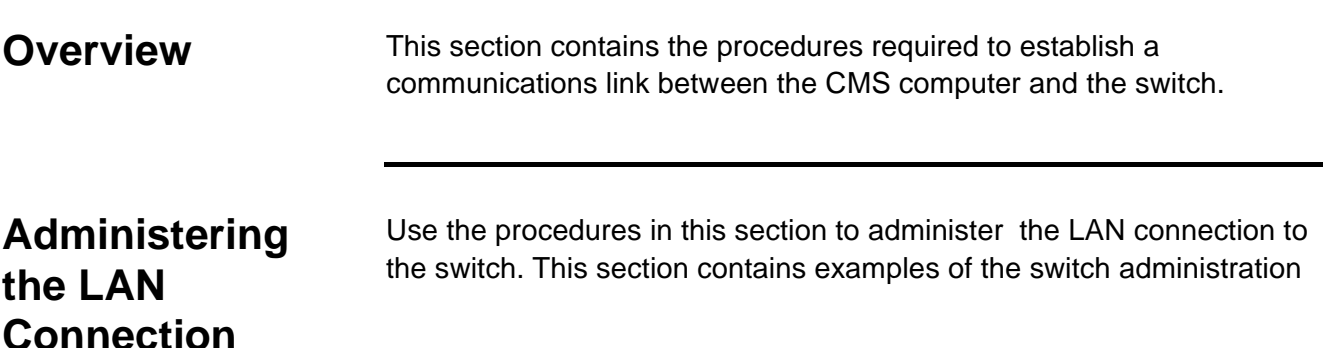

forms, with detailed explanations for the required fields. Use the forms in the order shown.

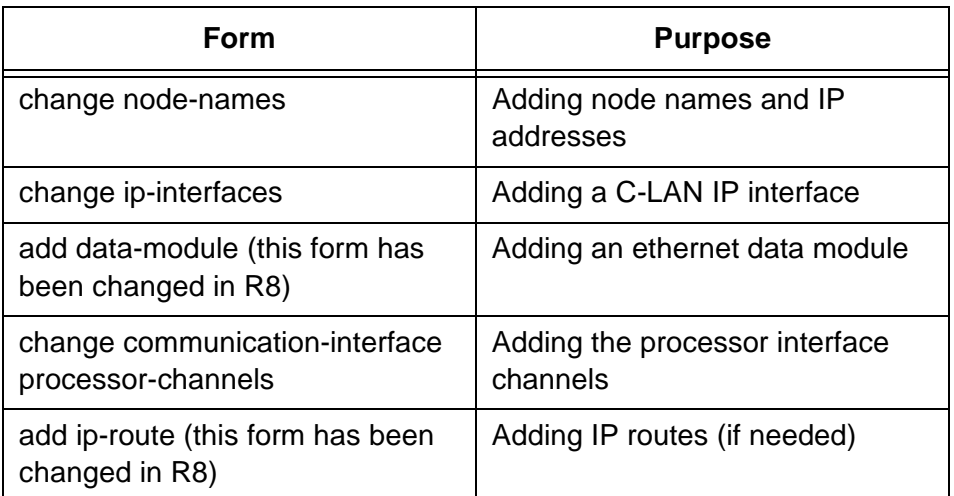

### $\Rightarrow$  NOTE:

To enable the HA option, you must administer a link from one C-LAN circuit pack to one CMS computer, and a second link from a different C-LAN circuit pack to another CMS computer.

**Adding a Second Packet Interface** This procedure is required only for Definity G3csi switches. Use the Maintenance-Related System Parameters form to add a second packet interface to the G3csi switch. This is required for CMS computer connectivity.

> change system-parameter maintenance example and the Page 2 of X MAINTENANCE-RELATED SYSTEM PARAMETERS MINIMUM MAINTENANCE THRESHOLDS ( Before Notification ) TTRs: 4 CPTRs: 1 Call Classifier Ports: MMIs: 0 VCs: TERMINATING TRUNK TRANSMISSION TEST (Extension) Test Type 100: Test Type 102: Test Type 105: ISDN MAINTENANCE ISDN-PRI TEST CALL Extension: ISDN BRI Service SPID: DS1 MAINTENANCE DSO Loop-Around Test Call Extension: LOSS PLAN (Leave Blank if no Extra Loss is Required) Minimum Number of Parties in a Conference Before Adding Extra Loss: SPE OPTIONAL BOARDS Packet Intf1? y Packet Intf2? y Bus Bridge: 01A03 Inter-Board Link Timeslots Pt0: 6 Pt1: 1 Pt2: 1

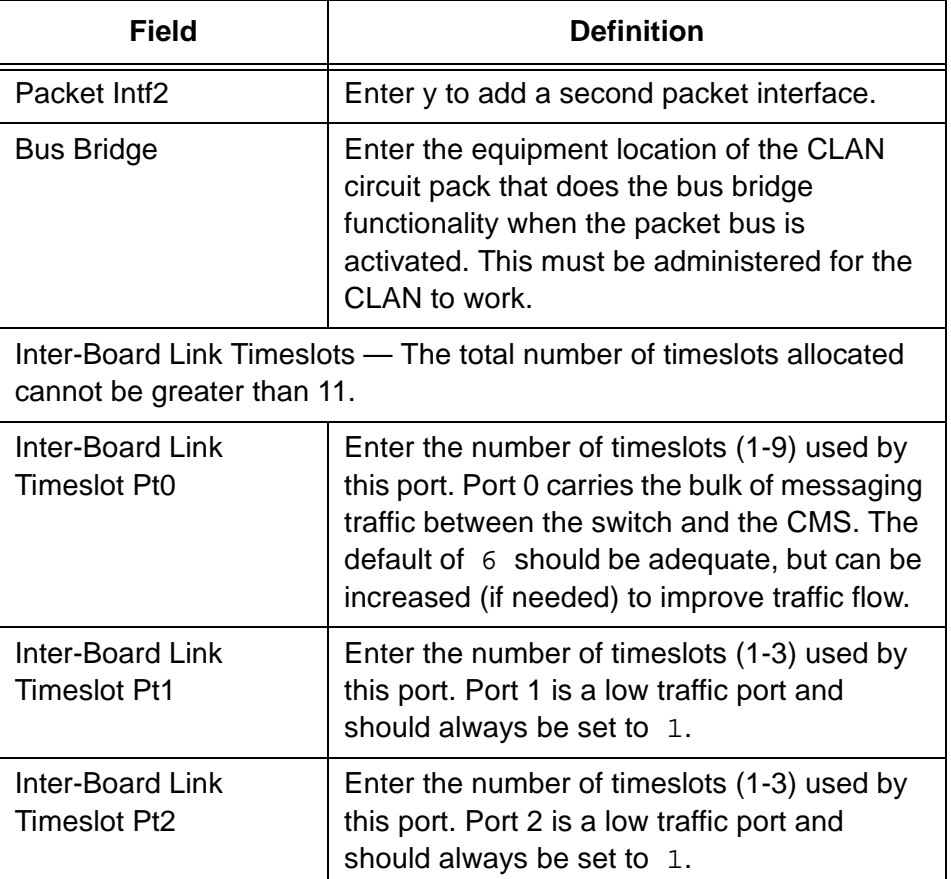

## **Adding Node Names and IP**  Addresses

For the HA option, assign two switch node names and two CMS computer node names. Use Pages 2 through 6 of the Node Names form to assign the name and IP address of the CMS computers and all switches networked with the CMS computer.

### $\Rightarrow$  NOTE:

Page 1 of the Node Names form is reserved for Intuity<sup>™</sup> administration.

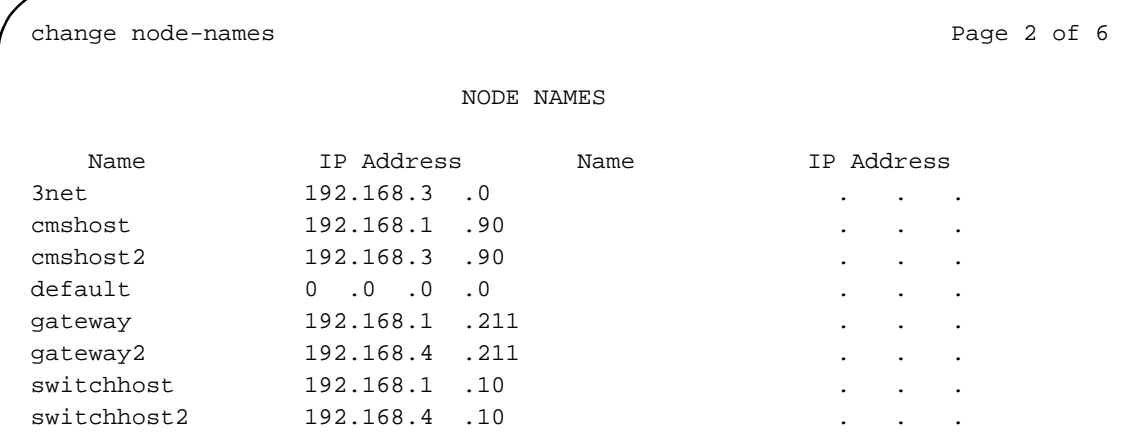

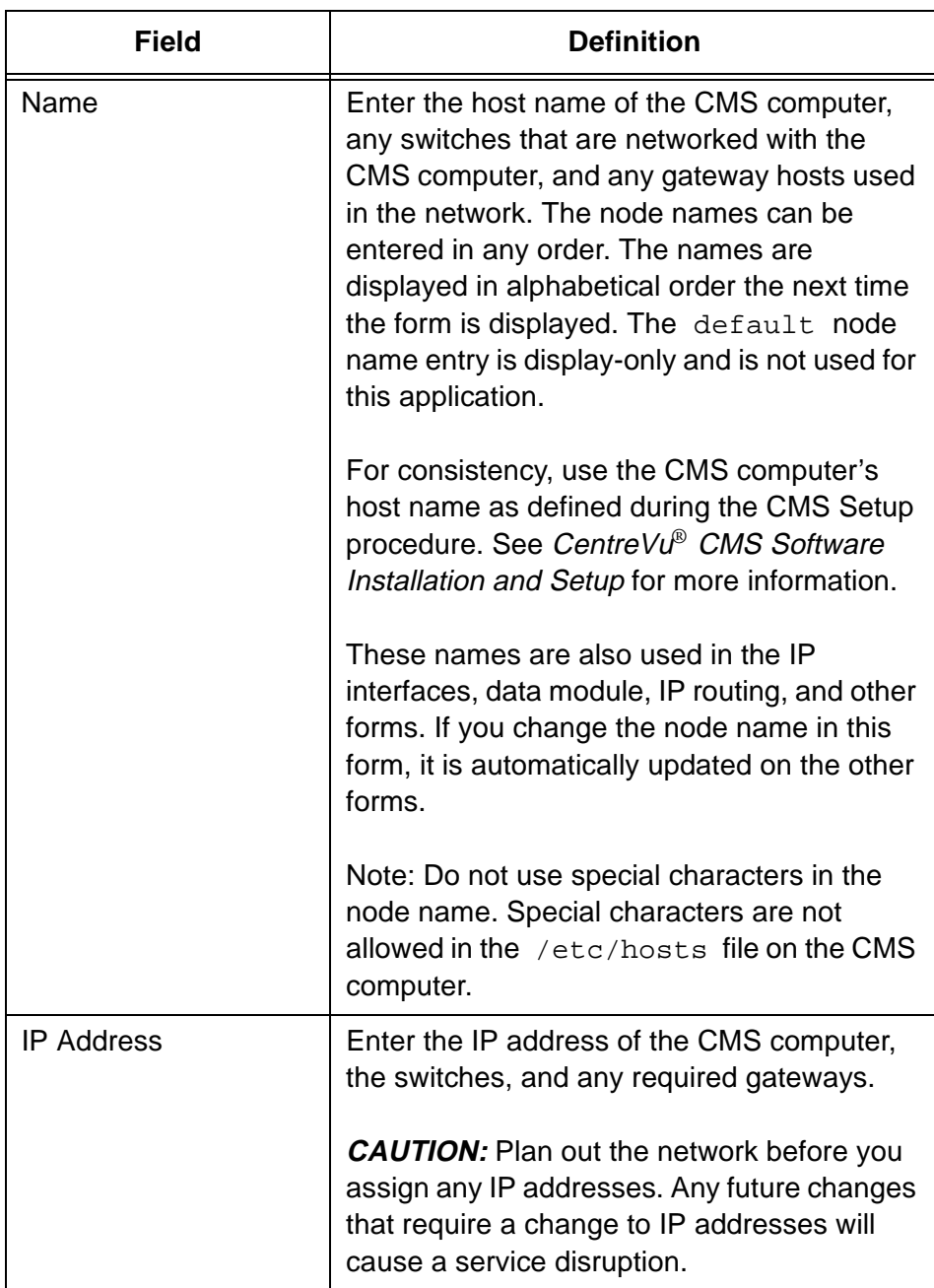

### **Adding a C-LAN IP Interface**

Use the IP Interfaces form to assign a C-LAN circuit pack as an IP interface. With the High Availability option, you assign two separate C-LAN IP interfaces.

 $\Rightarrow$  NOTE:

This form is new for *DEFINITY* R8 and later. Several of the fields on this form were previously on the Data Module form in DEFINITY R7.

```
change ip-interfaces and the change is a set of 1 control of 1 control of 1 control of 1 control of 1 control of 1 control of 1 control of 1 control of 1 control of 1 control of 1 control of 1 control of 1 control of 1 con
Network regions are interconnected? n
 En- Net
abled Type Slot Code Sfx Node Name Subnet Mask Gateway Address Rgn
 y C-LAN 01A03 TN799B switchhost 255.255.255.0 192.168.1 .254 1
 y C-LAN 01C02 TN799B switchhost2 255.255.255.0 192.168.4 .254 1
 n 255.255.255.0 . .
 n 255.255.255.0 . . .
 n 255.255.255.0 . . .
 n 255.255.255.0 . . .
 n 255.255.255.0
```
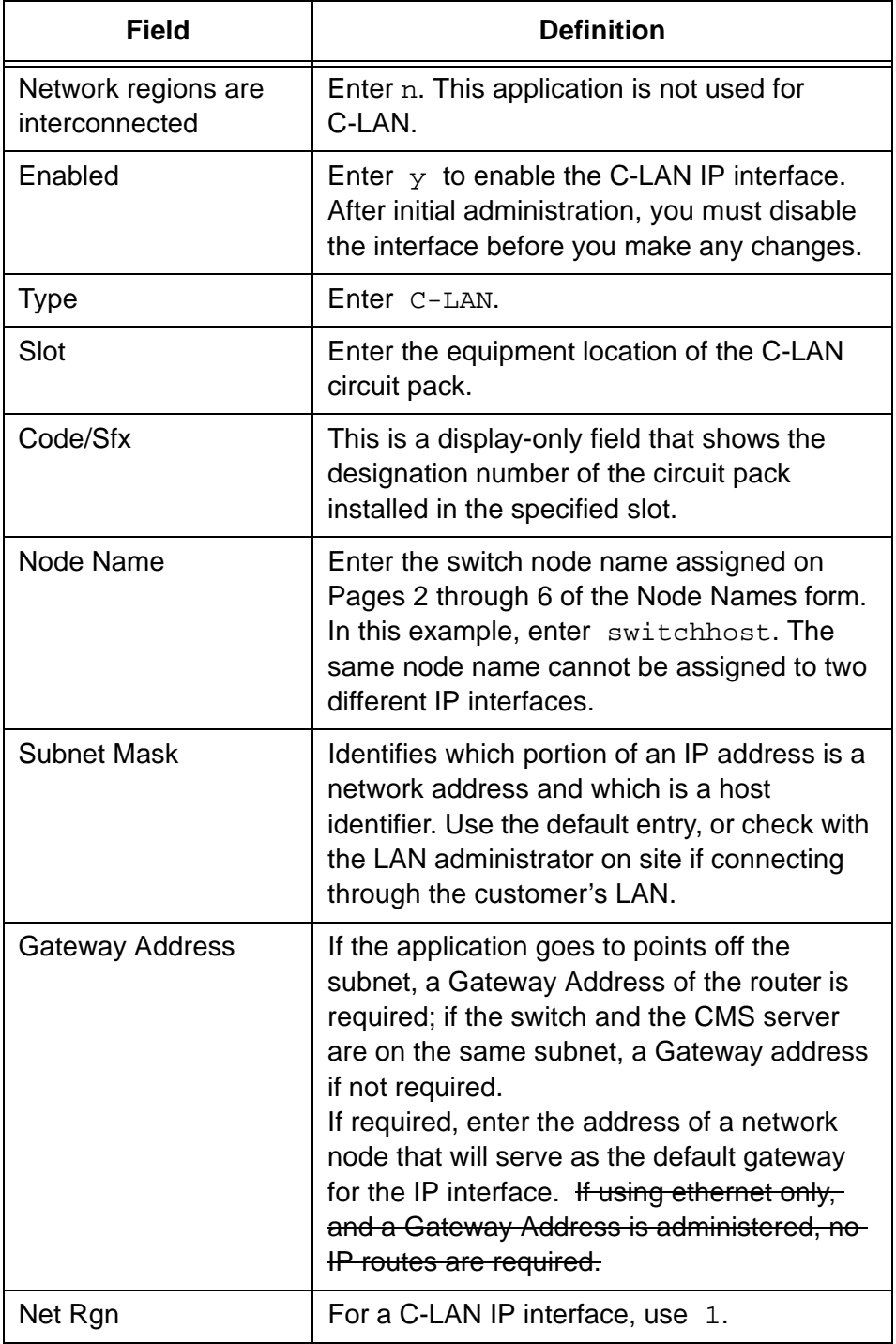

### **Adding an Ethernet Data Module**

Use the Data Module form to assign an ethernet data module (this is a different version of the form than that used for DEFINITY R7). With the High Availability option, you assign two ethernet data modules.

```
add data-module 2000 Page 1 of 1
                     DATA MODULE
 Data Extension: 2000 Name: ethernet data module BCC: 2
        Type: ethernet
        Port: 01A0317
        Link: 8
```
Network uses 1's for Broadcast Address? y

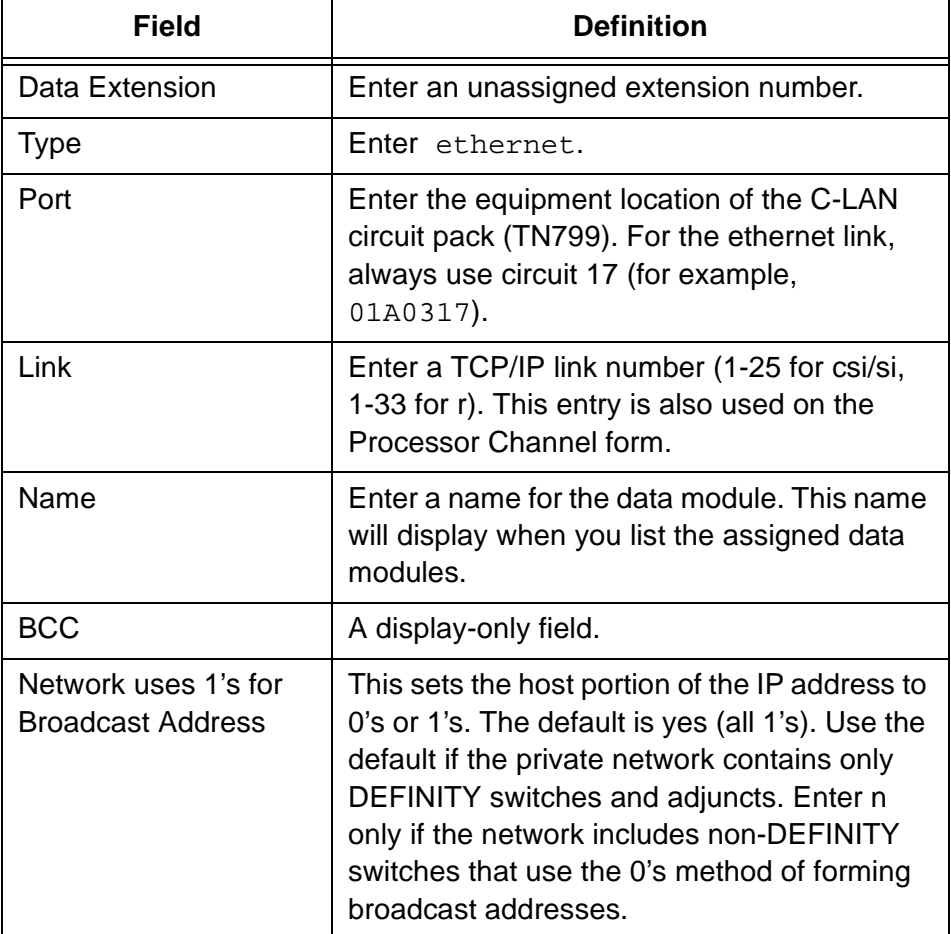
# **Administering the Switch for CMS High Availability Systems CentreVu CMS R3V8 High Availability Connectivity, Upgrade and Administration**

#### **Administering the Definity Switch**

### **Adding the Processor Interface Channels**

Use the Processor Channel form to assign the processor channel attributes. With the High Availability option, you will assign two separate processor channels.

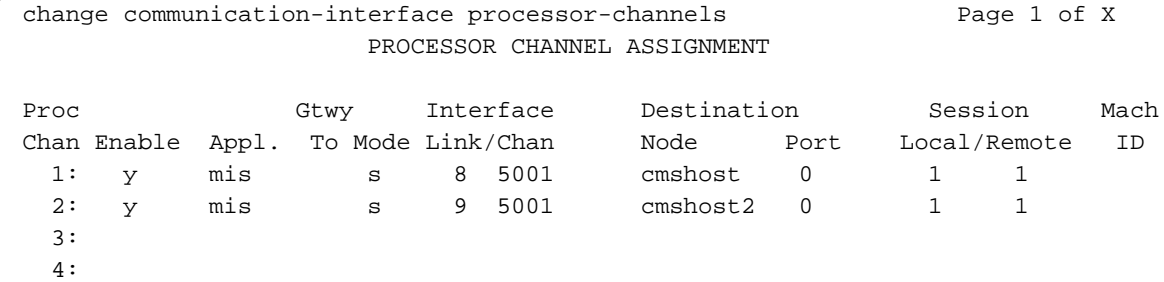

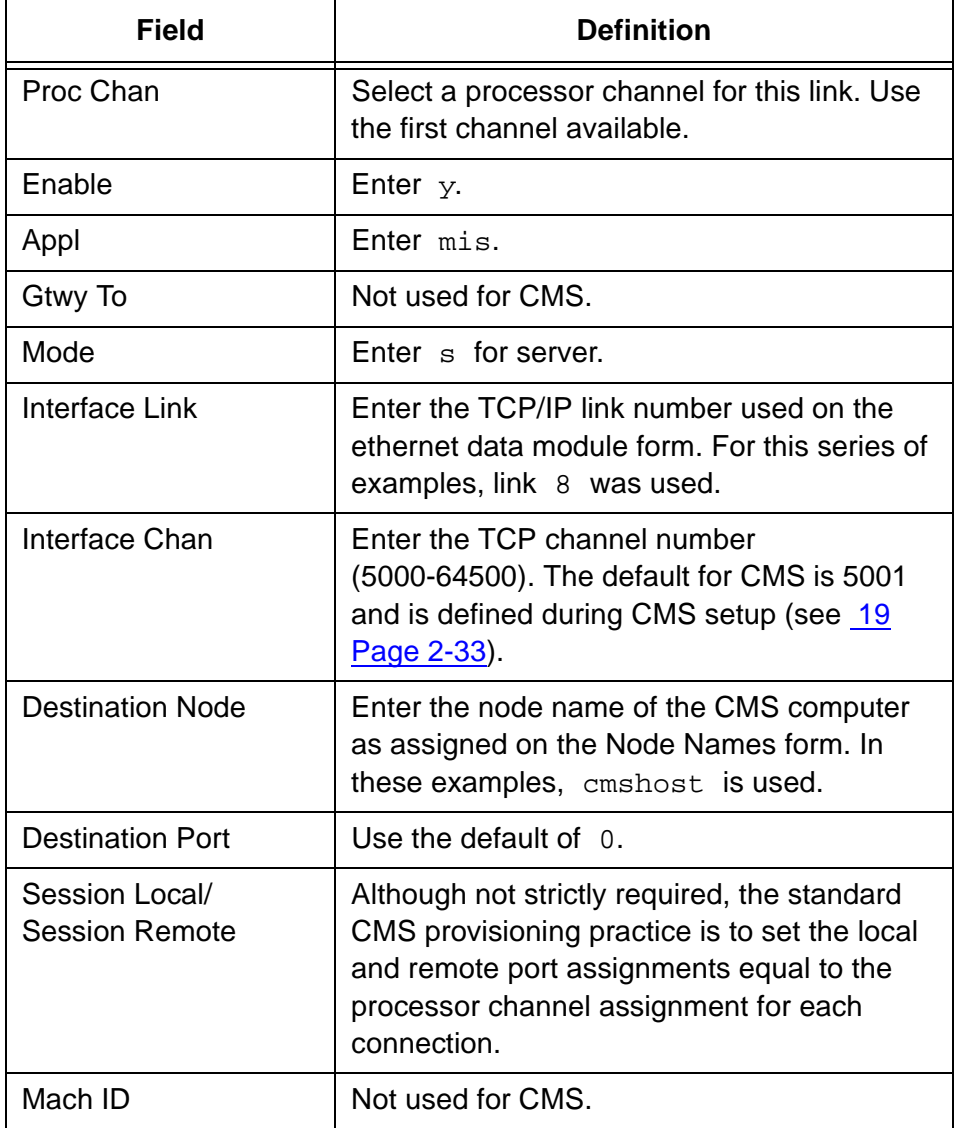

#### **Adding IP Routing** Use the IP Routing form to set up the IP route(s) from the switch to the CMS computer. This is required when:

- **•** the switch and the CMS computer are on different subnets, or
- **•** when a Gateway Address is not administered for the C-LAN IP interface.

**Note:**

LAN configurations that require IP routing are not recommended for use with the HA option.

The following example shows an IP route. This route shows how you get from a gateway (for example, a router) to a network.

```
add ip-route 1 and 1 page 1 of 1
                       IP ROUTING
   Route Number: 1
Destination Node: 3net
       Gateway: gateway2
   C-LAN Board: 01C02
       Metric: 0
    Route Type: Network
```
### **Administering the Switch for CMS High Availability Systems CentreVu CMS R3V8 High Availability Connectivity, Upgrade and Administration**

**Administering the Definity Switch 4-17**

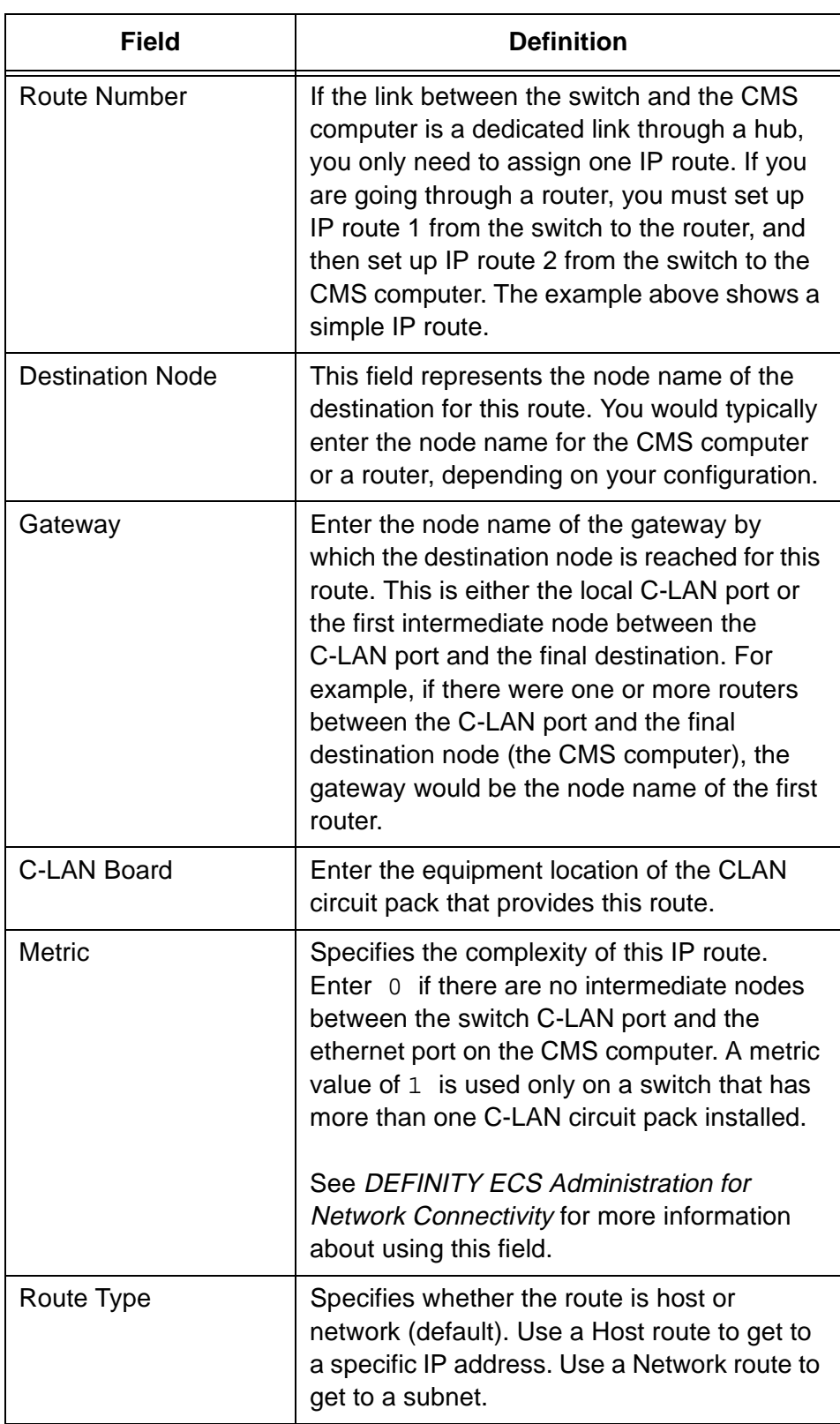

# **Index**

#### **A**

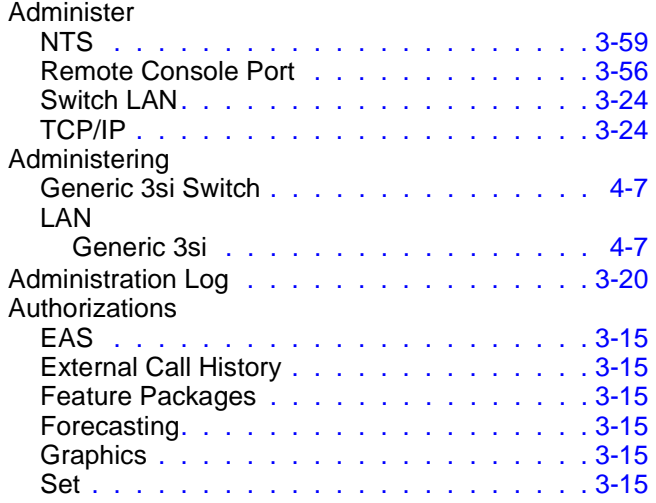

### **C**

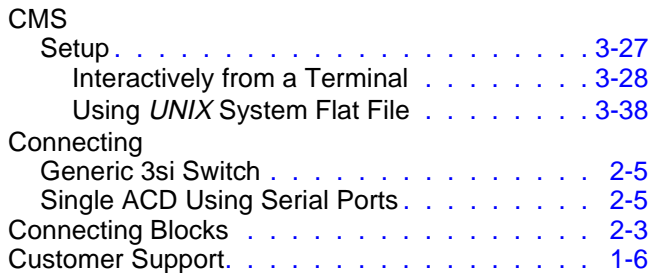

#### **D**

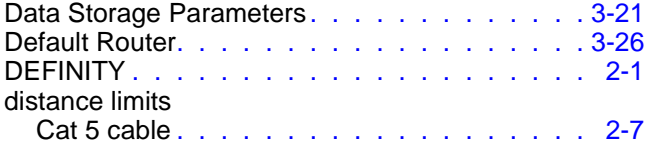

### **E**

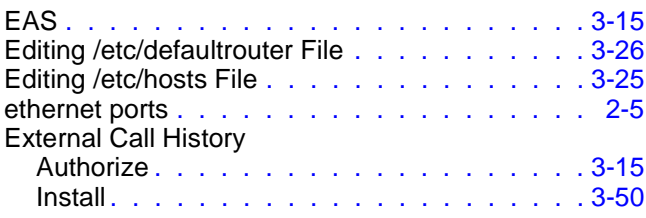

#### **F**

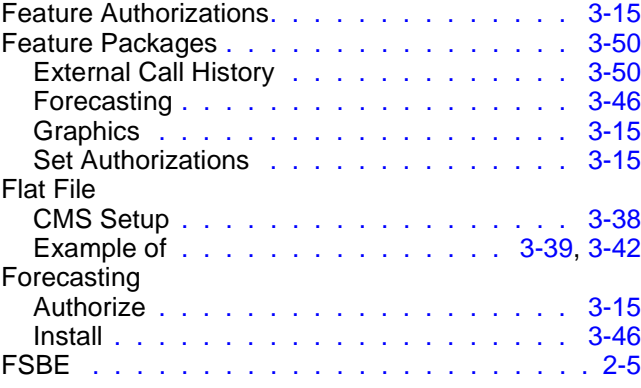

### **G**

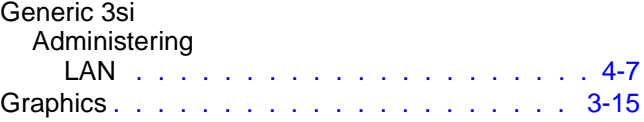

### **H**

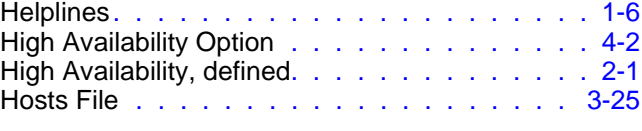

#### **I** Install External Call History . . . . . . . . . . . . . [3-50](#page-69-3) Feature Packages . . . . . . . . . . . [3-46](#page-65-2), [3-50](#page-69-3) Forecasting . . . . . . . . . . . . . . . . . . [3-46](#page-65-3)

### **L**

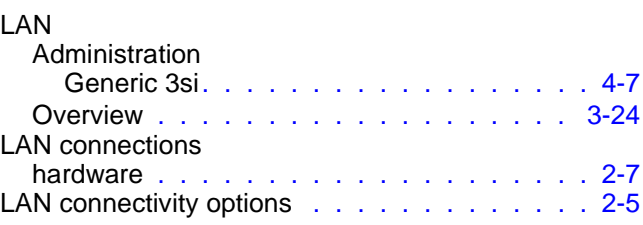

#### **M**

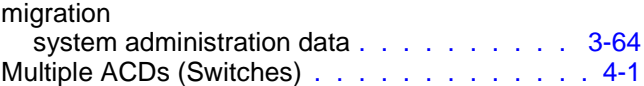

### **N**

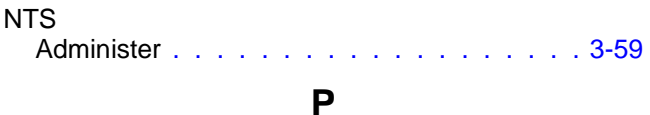

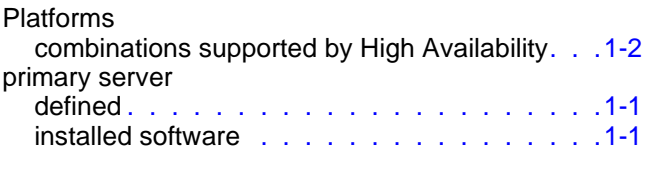

# **R**

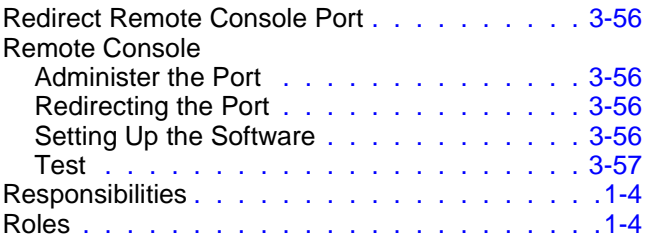

## **S**

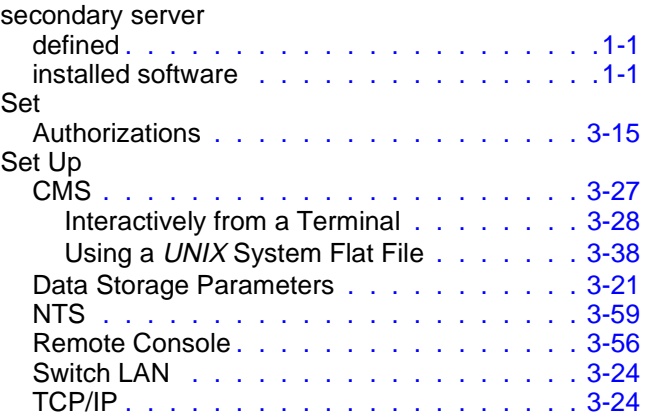

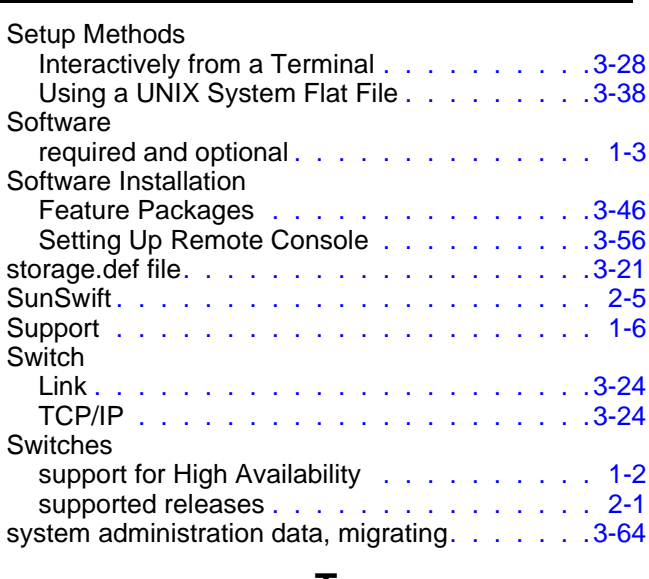

### **T**

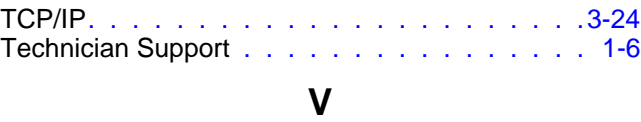

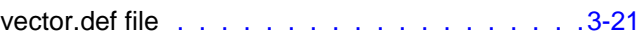